## Dell™ Serial-Attached SCSI 6/iR Integrated und Adapter

## Benutzerhandbuch

Modell UCS-61

# Dell™ Serial-Attached SCSI 6/iR Integrated und Adapter Benutzerhandbuch

Modell UCS-61

### Anmerkungen, Hinweise und Vorsichtshinweise

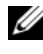

**ANMERKUNG:** Eine ANMERKUNG macht auf wichtige Informationen aufmerksam, mit denen Sie das System besser einsetzen können.

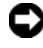

 $\blacksquare$  HINWEIS: Ein HINWEIS warnt vor möglichen Beschädigungen der Hardware oder vor Datenverlust und zeigt auf, wie derartige Probleme vermieden werden können.

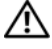

VORSICHT: Hiermit werden Sie auf eine potenziell gefährliche Situation hingewiesen, die zu Sachschäden, Verletzungen oder zum Tod führen könnte.

#### Irrtümer und technische Änderungen vorbehalten. © 2007-2008 Dell Inc. Alle Rechte vorbehalten.

\_\_\_\_\_\_\_\_\_\_\_\_\_\_\_\_\_\_\_\_\_\_\_\_\_\_\_\_\_\_\_\_\_\_\_\_\_\_\_\_

Die Vervielfältigung oder Wiedergabe dieser Materialien in jeglicher Weise ohne vorherige schriftliche Genehmigung von Dell Inc. sind strengstens untersagt.

Marken in diesem Text: Dell, das DELL Logo, Dell Precision, PowerEdge und OpenManage sind Marken von Dell Inc.: *Intel* ist eine eingetragene Marke von Intel Corporation: *Microsoft, Windows*, Windows Server und Windows Vista sind entweder Marken oder eingetragene Marken von Microsoft Corporation in den USA und/oder anderen Ländern; Novell, NetWare und SUSE sind eingetragene Marken von Novell, Inc. in den USA und anderen Ländern; Red Hat Linux und Red Hat Enterprise Linux sind eingetragene Marken von Red Hat, Inc.; LSI Logic, Fusion-MPT, Integrated Mirroring und Integrated Striping sind Marken oder eingetragene Marken von LSI Logic Corporation; DR-DOS ist eine eingetragene Marke von DRDOS, Inc.

Alle anderen in dieser Dokumentation genannten Marken und Handelsbezeichnungen sind Eigentum der entsprechenden Hersteller und Firmen. Dell Inc. erhebt keinen Anspruch auf Besitzrechte an Marken und Handelsbezeichnungen mit Ausnahme der eigenen.

Modell UCS-61

Juli 2008 Teilenr. NW429 Rev. A01

## Inhalt

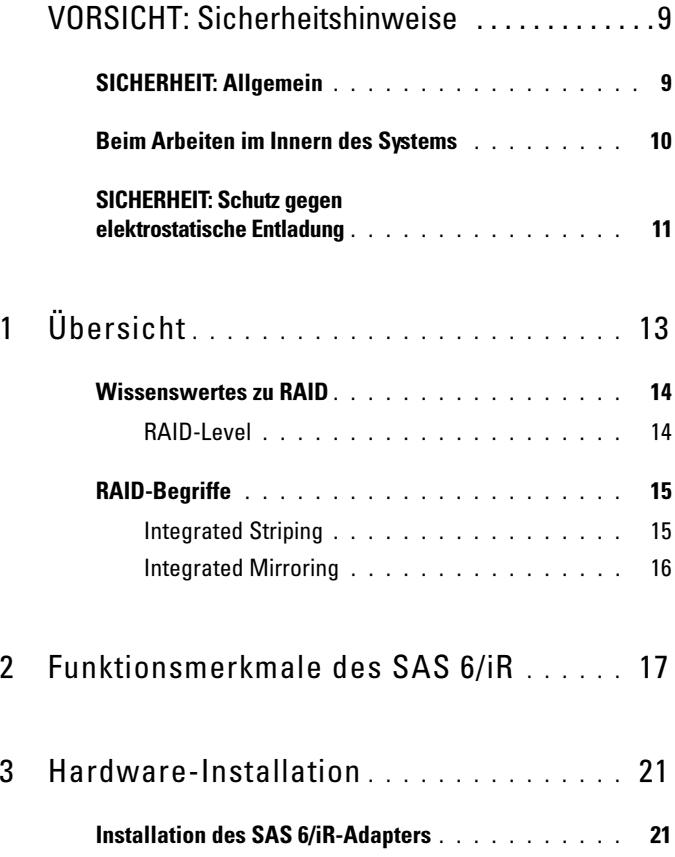

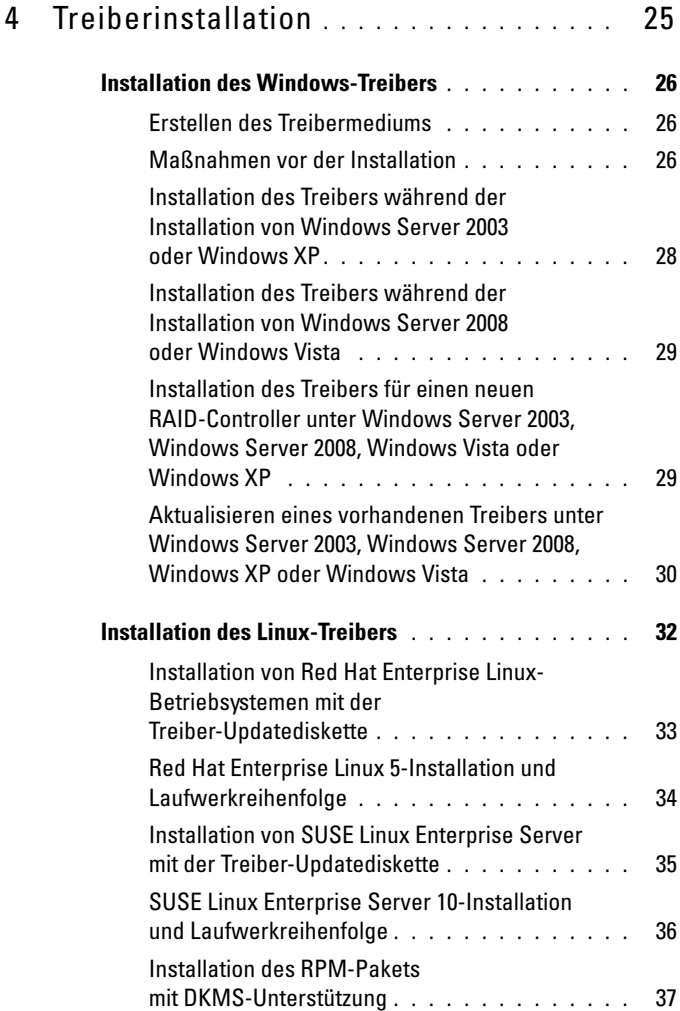

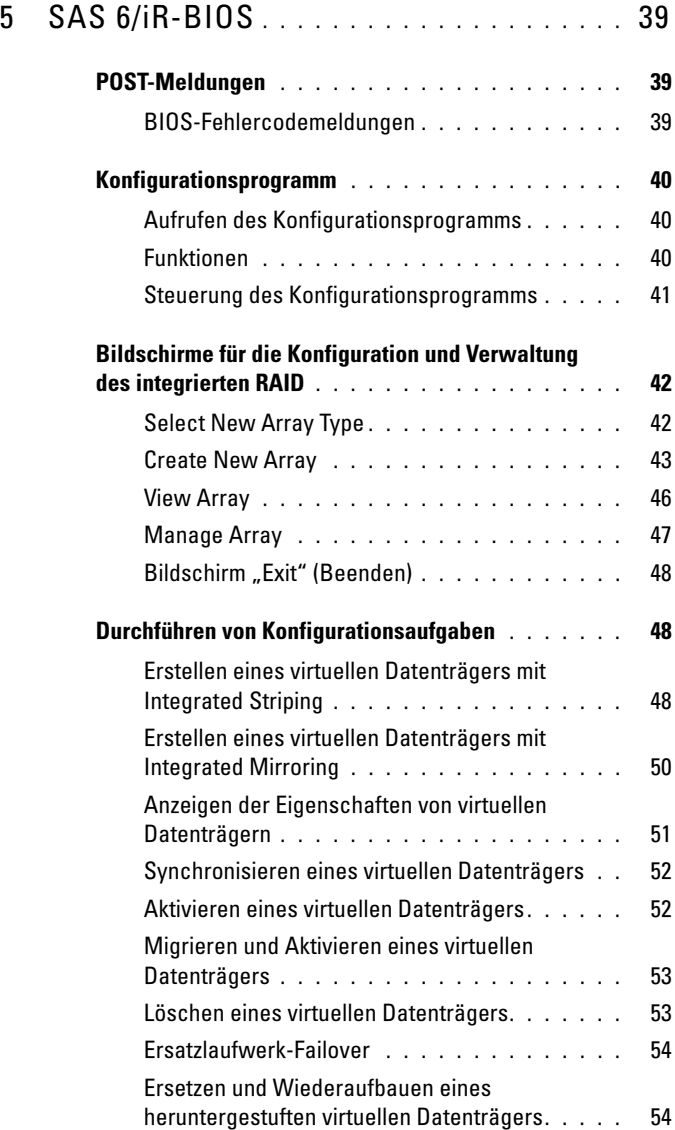

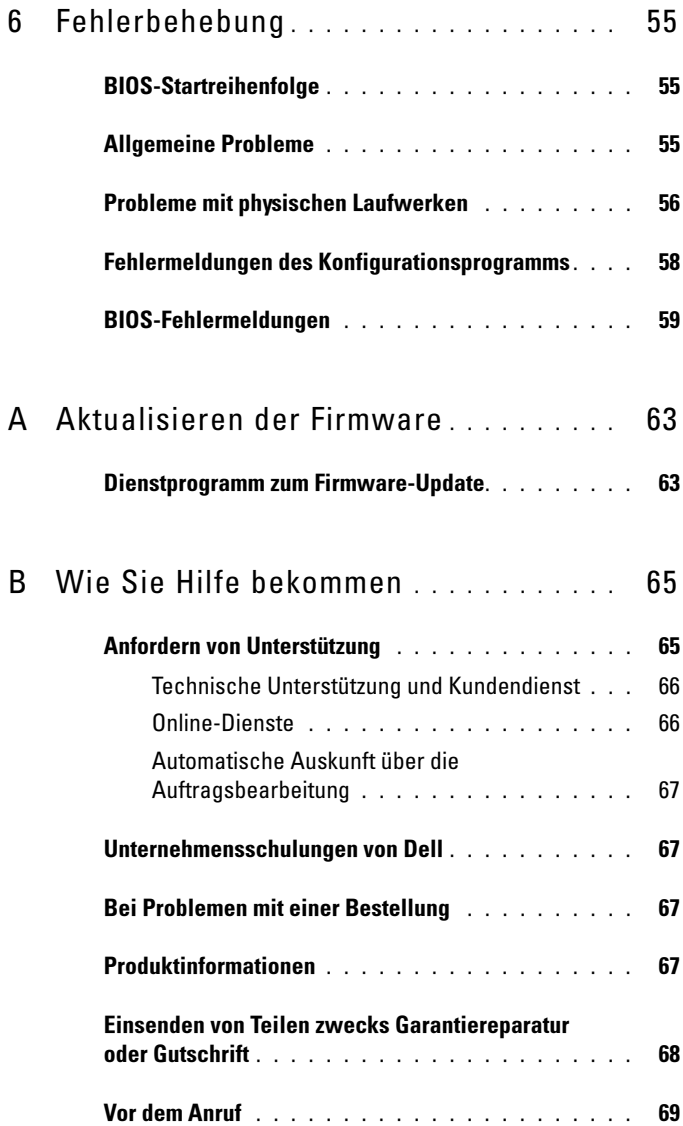

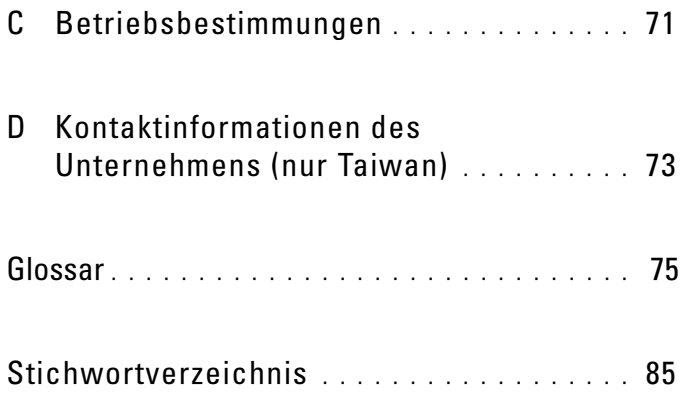

#### 8 | Inhalt

# <span id="page-10-0"></span>VORSICHT: Sicherheitshinweise

Beachten Sie die nachfolgenden Sicherheitshinweise, um Ihre eigene Sicherheit zu gewährleisten und eine Beschädigung Ihres Systems sowie Ihrer Arbeitsumgebung zu vermeiden.

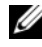

**ZZI ANMERKUNG:** Lesen Sie die Warn- und Sicherheitshinweise am Dell™ PowerEdge™-System oder an der Dell Precision™-Workstation.

### <span id="page-10-1"></span>SICHERHEIT: Allgemein

- Beachten und befolgen Sie die Wartungshinweise. Nehmen Sie an den Produkten keine Wartungsarbeiten vor, die über das hinausgehen, was in der Dokumentation für den Benutzer beschrieben ist. Das Öffnen oder Entfernen von Abdeckungen, die mit einem dreieckigen Symbol mit einem Blitz versehen sind, kann zu einem elektrischen Schlag führen. Die Komponenten in diesen Gehäusen dürfen nur von ausgebildeten Service-Technikern gewartet werden.
- Trennen Sie das Produkt vom Stromnetz, und ersetzen Sie das betreffende Teil, oder nehmen Sie mit einem ausgebildeten Serviceanbieter Kontakt auf, wenn eine der folgenden Situationen eintritt:
	- Das Stromkabel, Verlängerungskabel oder der Stecker ist beschädigt.
	- Ein Objekt ist in das Gerät gefallen.
	- Das Gerät ist nass geworden.
	- Das Gerät wurde fallen gelassen oder beschädigt.
	- Das Gerät funktioniert nicht ordnungsgemäß, wenn Sie es laut Betriebsanleitung verwenden.
- Dieses Produkt darf nur mit zugelassenen Geräten eingesetzt werden.
- Betreiben Sie das Gerät nur mit einer externen Stromquelle, die den Spezifikationen auf dem Etikett mit den elektrischen Klassifizierungen entspricht. Wenn Sie nicht sicher sind, welche Art von Stromquelle Sie benötigen, wenden Sie sich an einen Elektriker oder den örtlichen Stromversorger.
- Handhaben Sie Batterien vorsichtig. Sie dürfen weder auseinander genommen, zerdrückt, zerstochen, kurzgeschlossen, in Feuer oder Wasser geworfen noch Temperaturen über 60°C ausgesetzt werden. Öffnen oder warten Sie Batterien niemals; ersetzen Sie Batterien nur durch solche, die für das Gerät ausdrücklich geeignet sind.

### <span id="page-11-0"></span>Beim Arbeiten im Innern des Systems

Vor dem Entfernen der Systemabdeckung führen Sie die folgenden Schritte in der angegebenen Reihenfolge durch.

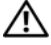

VORSICHT: Nur ausgebildete Servicetechniker sind befugt, die Systemabdeckungen zu entfernen und Arbeiten an den Komponenten im Innern des Systems durchzuführen, es sei denn, die entsprechende Vorgehensweise ist ausdrücklich in der Dell Dokumentation beschrieben.

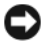

**HINWEIS:** Warten Sie nach Ausschalten des Systems 5 Sekunden lang, bevor Sie eine Komponente von der Systemplatine entfernen oder ein Peripheriegerät trennen, um eine Beschädigung der Systemplatine zu vermeiden.

- 1 Schalten Sie den Computer und alle Geräte aus.
- 2 Erden Sie sich durch Berühren einer unbeschichteten Metallfläche am Gehäuse, bevor Sie systeminterne Komponenten berühren.
- 3 Berühren Sie während der Arbeit im Computer in regelmäßigen Abständen eine unbeschichtete Metallfläche am Gehäuse, um statische Aufladung abzuleiten, die die internen Komponenten beschädigen könnte.
- 4 Trennen Sie das System und die Geräte vom Stromnetz. Unterbrechen Sie alle Telekommunikationsleitungen zum System, um die Gefahr einer Verletzung bzw. eines Stromschlags zu verringern.

Beachten Sie darüber hinaus die folgenden Richtlinien, soweit zutreffend:

- Halten Sie beim Abziehen eines Kabels immer dessen Stecker oder Kabellasche, nicht das Kabel selbst. Manche Kabel haben einen Stecker mit Sicherungsklammern. Wenn Sie ein solches Kabel abziehen, drücken Sie vor dem Herausziehen des Steckers die Sicherungsklammern nach innen. Ziehen Sie die Stecker unverkantet ab, um ein Verbiegen der Kontaktstifte zu vermeiden. Richten Sie vor dem Herstellen von Steckverbindungen die Anschlüsse immer korrekt aus.
- Gehen Sie vorsichtig mit den Komponenten und Karten um. Berühren Sie nicht die Komponenten oder Kontakte auf einer Karte. Halten Sie die Karte nur an den Kanten oder dem Montageblech. Komponenten wie Mikroprozessor-Chips sollten an den Kanten und nicht an den Pins festgehalten werden.

### <span id="page-12-0"></span>SICHERHEIT: Schutz gegen elektrostatische Entladung

Durch elektrostatische Entladungen (ESD) können elektronische Komponenten im Computer beschädigt werden. Unter bestimmten Bedingungen baut sich im Körper oder in einem Gegenstand wie einem Peripheriegerät elektrostatische Elektrizität auf; diese entlädt sich dann auf einen anderen Gegenstand, etwa den Computer. Um ESD-Schäden zu vermeiden, sollten Sie Elektrizität von Ihrem Körper entladen, bevor Sie elektronische Komponenten im Computer, beispielsweise ein Speichermodul, berühren. Sie können sich gegen ESD schützen, indem Sie ein Metall-geerdetes Objekt (wie z.B. eine unlackierte Metallfläche auf der E/A-Leiste des Computers) berühren, bevor Sie elektronische Teile berühren. Beim Anschließen eines Peripheriegeräts am Computer (einschließlich digitaler Handgeräte) sollten Sie stets sich und das externe Gerät erden, bevor Sie es mit dem Computer verbinden. Außerdem sollten Sie während der Arbeit im Innern des Computers zwischendurch immer wieder einen E/A-Anschluss berühren, um die statische Elektrizität abzuleiten, die sich im Körper aufgebaut haben könnte.

Beachten Sie auch folgende Hinweise, um Beschädigungen durch elektrostatische Entladungen zu vermeiden:

- Entfernen Sie beim Auspacken einer elektrostatisch empfindlichen Komponente aus dem Versandkarton erst dann die antistatische Verpackung, wenn Sie die Komponente tatsächlich installieren. Achten Sie darauf, sich unmittelbar vor dem Entfernen der antistatischen Schutzhülle zu erden und somit die statische Elektrizität aus dem Körper abzuleiten.
- Wenn empfindliche Komponenten transportiert werden müssen, verpacken Sie diese zuerst in einer antistatischen Schutzhülle oder einem entsprechenden Behälter.
- Elektrostatisch empfindliche Komponenten sollten ausschließlich in einer statikfreien Umgebung gehandhabt werden. Verwenden Sie nach Möglichkeit antistatische Bodenmatten und Arbeitsflächen.

## <span id="page-14-0"></span>Übersicht

Der Dell™ Serial-Attached SCSI (SAS) 6/iR-Controller gehört zu Dell's neuer Generation von Controllern mit integrierten RAID-Funktionen (Redundant Array of Independent Disks). Die SAS-Technologie ist nicht kompatibel mit der vorherigen Generation von SCSI-Geräten. Alle SAS 6/iR-Controller sind PCI-E-Karten mit halber Baulänge und Standardhöhe, außer beim SAS 6/iR Integrated-Controller auf Bladeservern und auf Precision-Workstations. Die SAS 6/iR-Controller werden auf Plattformen mit PCI-E x4-, x8- und x16-Anschlüssen unterstützt.

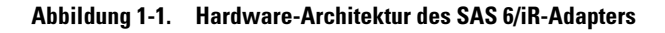

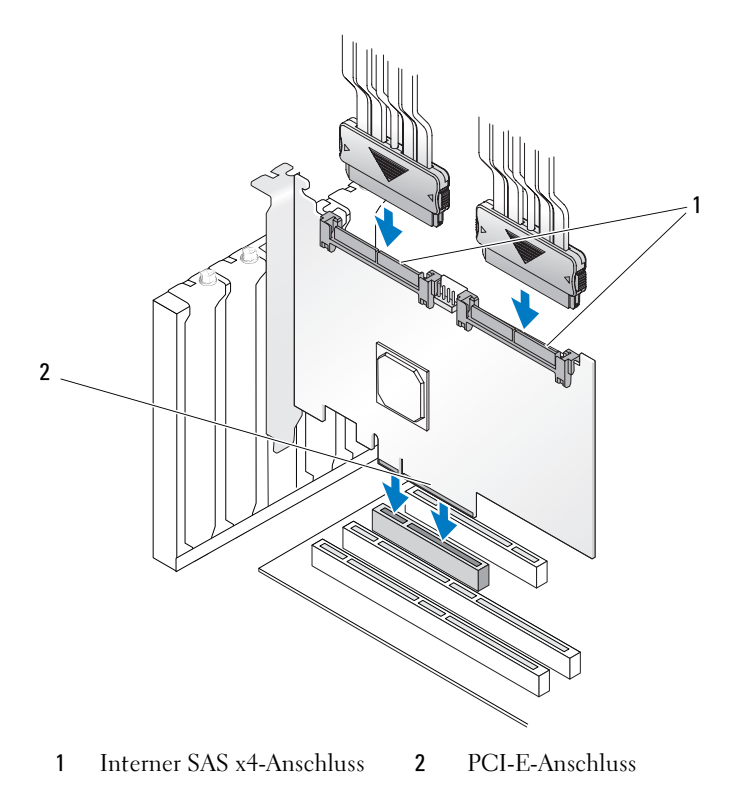

## <span id="page-15-0"></span>Wissenswertes zu RAID

RAID bezeichnet eine Gruppe von mehreren unabhängigen physischen Laufwerken, die eine höhere Speicherleistung oder bessere Datenverfügbarkeit ermöglichen, da mehr Laufwerke für das Speichern und den Zugriff auf die Daten verwendet werden. Ein RAID-Datenträgersubsystem verbessert die E/A-Leistungsfähigkeit und die Verfügbarkeit der Daten. Die physische Laufwerkgruppe erscheint dem Betriebssystem wie eine einzelne Speichereinheit. Der Datendurchsatz wird erhöht, weil auf mehrere Laufwerke zugleich zugegriffen werden kann. RAID-Systeme zeichnen sich außerdem durch höhere Speicherverfügbarkeit und Fehlertoleranz aus.

### <span id="page-15-1"></span>RAID-Level

Bei RAID 0 wird ein hoher Datendurchsatz erreicht, besonders für große Dateien in Umgebungen ohne Bedarf für Datenredundanz.

Bei Integrated Mirroring oder RAID 1 werden Daten, die auf ein phyischen Laufwerk geschrieben werden, gleichzeitig auf ein anderes physisches Laufwerk geschrieben. Diese Betriebsart eignet sich für kleine Datenbanken und andere Anwendungen mit niedriger Kapazität, aber hohem Bedarf an Datenredundanz.

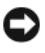

HINWEIS: Auf einem virtuellen Datenträger mit Integrated Striping lassen sich bei Ausfall eines physischen Laufwerks die verlorenen Daten nicht wiederherstellen.

## <span id="page-16-0"></span>RAID-Begriffe

### <span id="page-16-1"></span>Integrated Striping

Beim Integrated Striping (RAID 0) können Sie Daten über mehrere physische Laufwerke hinweg schreiben, statt nur ein einziges physisches Laufwerk zu nutzen. Bei diesem Vorgehen wird der Speicherraum jedes physischen Laufwerks in 64 KB große Streifen ("Stripes") partitioniert. Diese Streifen sind in einer sich wiederholenden Reihenfolge ineinander verschachtelt. Der Teil eines Streifens auf einem einzelnen physischen Laufwerk wird als Streifenelement bezeichnet.

Zum Beispiel wird bei einem System mit vier Laufwerken, das nur Integrated Striping verwendet, Segment 1 auf Laufwerk 1 geschrieben, Segment 2 auf Laufwerk 2, und so weiter. Integrated Striping erhöht die Leistung, da gleichzeitig auf mehrere physische Laufwerke zugegriffen wird, allerdings bietet Integrated Striping keinerlei Datenredundanz. [Abbildung 1-2](#page-16-2) zeigt ein Beispiel für Integrated Striping.

#### <span id="page-16-2"></span>Abbildung 1-2. Beispiel für Integrated Striping (RAID 0)

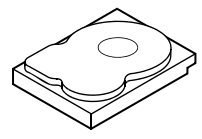

Stripe-Element 1 Stripe-Element 5 Stripe-Element 9

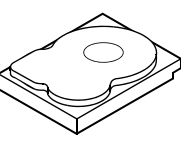

Stripe-Element 2 Stripe-Element 6 Stripe-Element 10

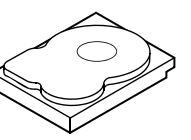

Stripe-Element 3 Stripe-Element 7 Stripe-Element 11

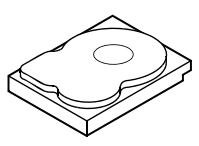

Stripe-Element 4 Stripe-Element 8 Stripe-Element 12

### <span id="page-17-0"></span>Integrated Mirroring

Bei Integrated Mirroring (RAID 1) werden Daten, die auf ein Laufwerk geschrieben werden, gleichzeitig auf ein anderes Laufwerk geschrieben. Wenn ein Laufwerk ausfällt, kann der Systembetrieb mit dem Inhalt des anderen Laufwerks fortgesetzt und das ausgefallene Laufwerk wiederaufgebaut werden. Der Hauptvorteil von Integrated Mirroring besteht in der hundertprozentigen Datenredundanz. Da der Inhalt eines Laufwerks vollständig auch auf ein zweites Laufwerk geschrieben wird, kann das System den Ausfall eines Laufwerks verkraften. Beide Laufwerke enthalten zu jeder Zeit die gleichen Daten. Jedes physische Laufwerk kann für sich den Systembetrieb gewährleisten.

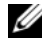

**ANMERKUNG:** Bei gespiegelten physischen Laufwerken wird durch Lastausgleich die Leseleistung verbessert.

#### Abbildung 1-3. Beispiel für Integrated Mirroring (RAID 1)

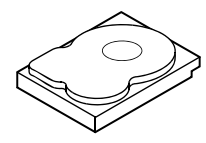

Stripe-Element 1 Stripe-Element 2 Stripe-Element 3

Dupliziertes Stripe-Element 1 Dupliziertes Stripe-Element 2 Dupliziertes Stripe-Element 3 Stripe-Element 4 Dupliziertes Stripe-Element 4

## <span id="page-18-0"></span>Funktionsmerkmale des SAS 6/iR

Dieser Abschnitt enthält die technischen Daten des Dell™ Serial-Attached SCSI (SAS) 6/iR-Controllers. In der folgenden Tabelle sind die Angaben für den SAS 6/iR-Adapter und den SAS 6/iR Integrated gegenübergestellt.

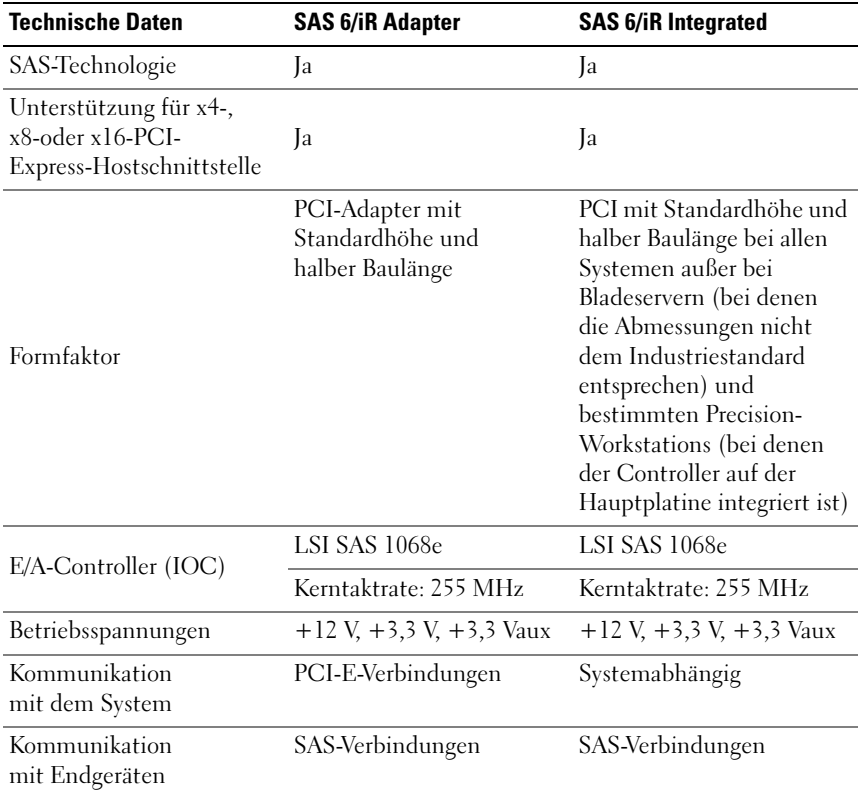

#### Tabelle 2-1. Technische Daten des SAS 6/iR

| <b>Technische Daten</b>                                                     | <b>SAS 6/iR Adapter</b>                                                                                                    | <b>SAS 6/iR Integrated</b>                                                                                                    |
|-----------------------------------------------------------------------------|----------------------------------------------------------------------------------------------------|----------------------------------------------------------------------------------------------------|
| SAS-Anschlüsse                                                              | 2 intern mit x4-Bandbreite                                                                                                    | 2 interne x4-Anschlüsse<br>bei allen Systemen, mit<br>zwei Ausnahmen: 4 x1-<br>Anschlüsse bei Precision-<br>Workstations mit auf der<br>Hauptplatine integriertem<br>Controller, kein SAS-<br>Anschluss am Controller<br>bei den Blades (E/A wird<br>durch den PCI-Anschluss<br>geführt) |
| Enthält kein Blei                                                           | Ja                                                                                                    | Ja                                                                                                    |
| Unterstützte<br>Betriebssysteme                                             | Microsoft® Windows Server® 2003-Reihe, Windows® XP,<br>Microsoft Windows Server 2008-Reihe, Windows Vista™,<br>Red Hat® Enterprise Linux® Version 4 und 5, SUSE®<br>Linux Enterprise Server Version 10. |                                                                                                    |
| Für Dell ausgelegte SAS-<br>und SATA-Kompatibilität                         | Ja                                                                                                    | Ja                                                                                                    |
| Dell-unterstützte direkt<br>verbundene Endgeräte                            | Dell-kompatible physische<br>Laufwerke                                                                                                    | Dell-kompatible physische<br>Laufwerke                                                                                                    |
| Unterstützung von SMART-<br>Fehlerberichten durch<br>Verwaltungsanwendungen | Ja                                                                                                    | Ja                                                                                                    |
| Systeme mit Unterstützung<br>für Rückwandplatine                            | Ja                                                                                                    | Ja                                                                                                    |
| Hardwarebasiertes RAID                                                      | RAID 0, RAID 1                                                                                                    | RAID 0, RAID 1                                                                                                    |
| Maximale Zahl virtueller<br>Datenträger                                     | $\overline{2}$                                                                                                    | 2                                                                                                    |

Tabelle 2-1. Technische Daten des SAS 6/iR (fortgesetzt)

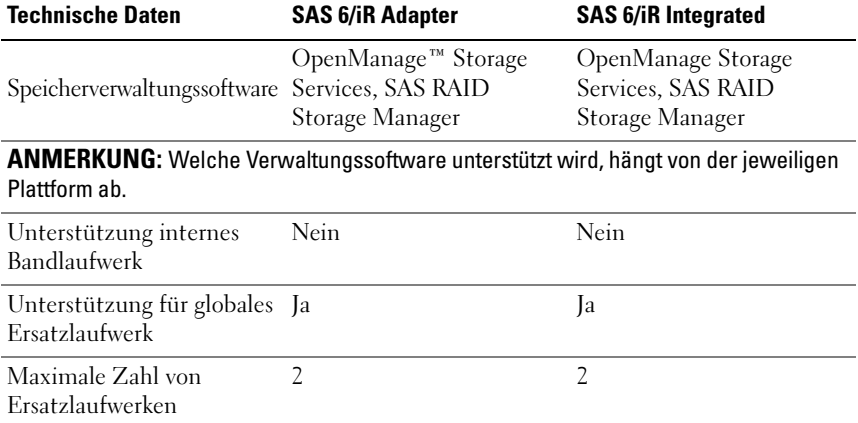

#### Tabelle 2-1. Technische Daten des SAS 6/iR (fortgesetzt)

## <span id="page-22-0"></span>Hardware-Installation

In diesem Kapitel wird die Installation des Dell™ Serial-Attached SCSI (SAS) 6/iR-Adapters beschrieben.

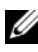

**ANMERKUNG:** Die Version SAS 6/iR Integrated ist auf der Systemplatine integriert und muss nicht installiert werden. Anweisungen erhalten Sie im Hardware-Benutzerhandbuch oder im Benutzerhandbuch.

### <span id="page-22-1"></span>Installation des SAS 6/iR-Adapters

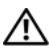

 $\sqrt{N}$  VORSICHT: Bei bestimmten Systemen darf das Entfernen der Gehäuseabdeckung und der Zugriff auf die Komponenten im Innern des Systems nur durch zugelassene Servicetechniker erfolgen. Beachten Sie bei sämtlichen Vorgängen die Sicherheitshinweise, die mit dem System geliefert wurden.

1 Entnehmen Sie den SAS 6/iR-Adapter der Verpackung und überprüfen Sie ihn auf Beschädigungen.

**ANMERKUNG:** [Kontaktaufnahme mit Dell](#page-66-2), wenn der Controller beschädigt ist.

- 2 Schalten Sie das System und die angeschlossenen Peripheriegeräte aus, und trennen Sie das System vom Netzstrom. Weitere Informationen über Netzteile erhalten Sie im Hardware-Benutzerhandbuch oder im Benutzerhandbuch zum System.
- 3 Trennen Sie das System vom Netzwerk und entfernen Sie die Systemabdeckung. Weitere Informationen über das Öffnen des Systems erhalten Sie im Hardware-Benutzerhandbuch oder im Benutzerhandbuch zum System.
- 4 Wählen Sie einen geeigneten PCI-E-Steckplatz aus. Entfernen Sie da s Abdeckblech über dem betreffenden PCI-E-Steckplatz auf der Rückseite des Systems.

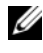

**ZANMERKUNG:** Weitere Informationen über die PCI-E-Steckplätze des Systems erhalten Sie im zugehörigen Hardware-Benutzerhandbuch.

- Richten Sie den SAS 6/iR-Adapter mit dem ausgewählten PCI-E-Steckplatz aus.
- Drücken Sie den Controller vorsichtig, aber fest in den PCI-E-Steckplatz, bis er vollständig eingesetzt ist. Siehe [Abbildung 3-1.](#page-23-0)

<span id="page-23-0"></span>Abbildung 3-1. SAS 6/iR-Adapter installieren

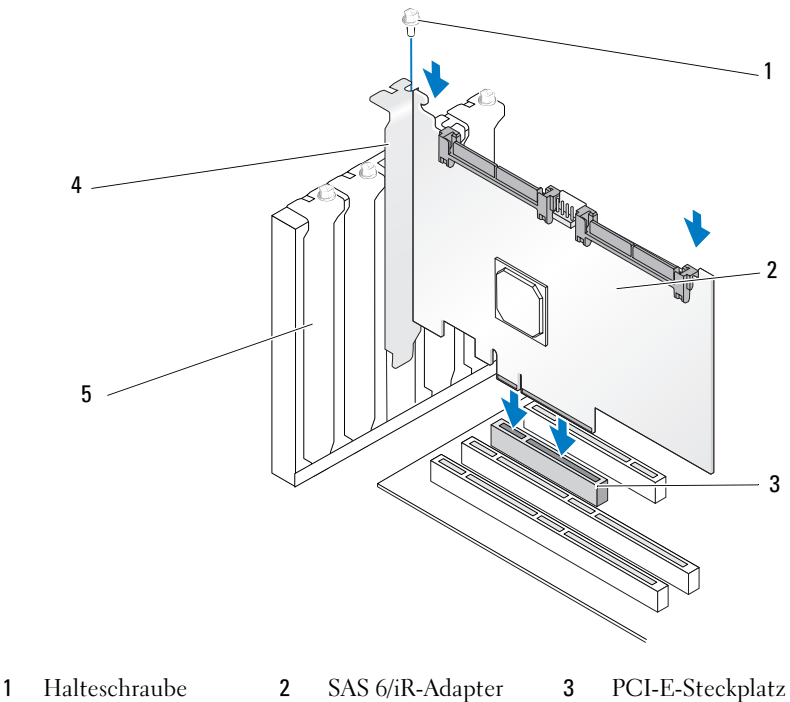

- 
- 
- 
- 
- PCI-Halter 5 Abdeckblech
- 7 Ziehen Sie gegebenenfalls die Halteschraube fest oder verwenden Sie die Halteclips im System, um den Controller am Systemgehäuse zu sichern.
- 8 Verbinden Sie die Kabel von den Endgeräten oder von der Rückwandplatine des Systems mit dem Controller. Siehe [Abbildung 3-2](#page-24-0).

<span id="page-24-0"></span>Abbildung 3-2. Kabel anschließen

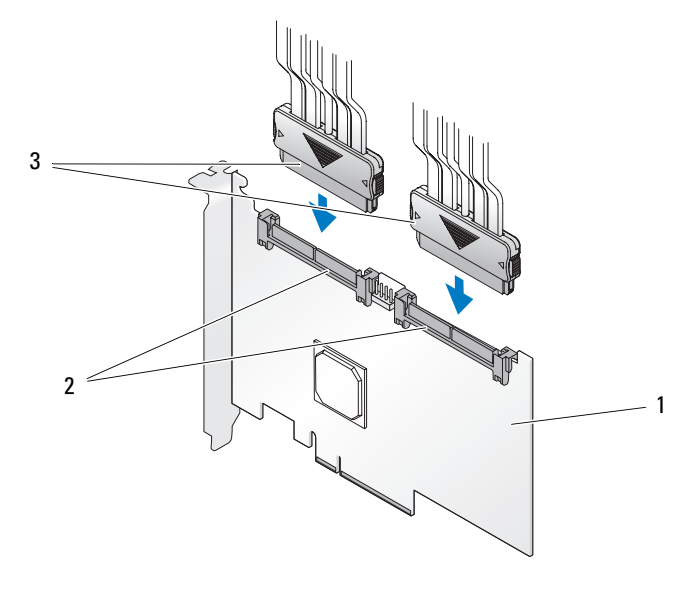

1 SAS 6/iR-Adapter 2 Interner SAS x4-Anschluss 3 Kabel

- 9 Schließen Sie die Systemabdeckung. Weitere Informationen zum Schließen des Systems erhalten Sie im Hardware-Benutzerhandbuch oder im Benutzerhandbuch zum System.
- 10 Schließen Sie Netzstromkabel und Netzwerkkabel wieder an, und schalten Sie das System ein.

## <span id="page-26-0"></span>**Treiberinstallation**

Der Dell™ Serial-Attached SCSI (SAS) 6/iR-Controller benötigt Softwaretreiber, um mit den Betriebssystemen Microsoft® Windows®. Red Hat<sup>®</sup> Linux® und SUSE® Linux funktionieren zu können.

Dieses Kapitel enthält die Vorgehensweisen zur Installation der Treiber für die folgenden Betriebssysteme:

- Microsoft Windows Server<sup>®</sup> 2003 Server-Reihe
- Microsoft Windows Server 2008 Server-Reihe
- Microsoft Windows XP
- Red Hat Linux Version 4 und 5
- SUSE Linux Enterprise Server Version 10
- Windows Vista™

In diesem Kapitel werden die folgenden vier Verfahren zur Installation eines Treibers erläutert:

- Während der Installation des Betriebssystems
- Nach dem Hinzufügen eines neuen SAS 6/iR-Controllers auf einem vorhandenen Betriebssystem
- Aktualisieren vorhandener Treiber
- Installation von einem Dell Precision™ Workstation Betriebssystem-Medium Die Treiber sind auf diesem Medium enthalten.

**ANMERKUNG:** Die Betriebssysteminstallation auf einem virtuellen Datenträger mit RAID 1 oder RAID 0 wird nur unterstützt, wenn sich der virtuelle Datenträger in einem optimalen Zustand befindet.

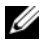

**ANMERKUNG:** Überprüfen Sie auf der Dell Support-Website support.dell.com, ob Sie über die jeweils aktuelle Version der in diesem Abschnitt genannten Treiber verfügen. Wenn eine neuere Version verfügbar ist, können Sie den Treiber auf Ihr System herunterladen.

### <span id="page-27-0"></span>Installation des Windows-Treibers

In diesem Abschnitt ist beschrieben, wie der Treiber für Windows installiert wird.

### <span id="page-27-1"></span>Erstellen des Treibermediums

Führen Sie folgende Schritte durch, um das Treibermedium zu erstellen:

- 1 Navigieren Sie auf der Dell Support-Website support.dell.com zum Download-Bereich für Ihr System.
- 2 Suchen Sie nach dem aktuellen SAS 6/iR-Controllertreiber für das System und laden Sie ihn herunter.
- 3 Folgen Sie den Anweisungen auf der Dell Support-Website, um den Treiber auf das Medium zu extrahieren.

### <span id="page-27-2"></span>Maßnahmen vor der Installation

Bevor Sie das Betriebssystem installieren, führen Sie die folgenden Schritte durch:

- Lesen Sie das Dokument Getting Started (Erste Schritte) von Microsoft, das zusammen mit dem Betriebssystem geliefert wird.
- Stellen Sie sicher, dass auf Ihrem System die neuesten BIOS-, Firmware-, und Treiberversionen installiert sind. Laden Sie gegebenenfalls die aktuellen Update-Versionen für BIOS, Firmware und Treiber von der Dell Support-Website support.dell.com herunter.
- Erstellen Sie ein Gerätetreiber-Medium (Diskette, USB-Laufwerk, CD oder DVD).

### Erstellen des Gerätetreiber-Mediums

Um das Gerätetreiber-Medium zu erstellen, verwenden Sie eines der in den nachstehenden Abschnitten beschriebenen Verfahren.

#### Herunterladen von Treibern über das Dell Systems Service and Diagnostic Tools-Medium

**1** Legen Sie das Dell Systems Service and Diagnostics Tools-Medium in ein Laufwerk des Systems ein.

Der Bildschirm Welcome to Dell Service and Diagnostic Utilities (Willkommen bei Dell Service and Diagnostic Utilities) wird angezeigt.

- 2 Wählen Sie das betreffende Servermodell und das Betriebssystem aus (Microsoft Windows Server 2003).
- 3 Klicken Sie auf Continue (Fortfahren).
- 4 Wählen Sie den benötigten Treiber aus der angezeigten Treiberliste aus. Markieren Sie die selbstentpackende Zip-Datei, und klicken Sie auf Run (Ausführen). Kopieren Sie die Treiber auf ein Diskettenlaufwerk, eine CD, eine DVD oder ein USB-Laufwerk. Wiederholen Sie diesen Schritt für alle benötigten Treiber.
- 5 Verwenden Sie während der in "Installation des Treibers während der [Installation von Windows Server 2003 oder Windows XP" auf Seite 28](#page-29-0) und ["Installation des Treibers während der Installation von Windows Server 2008](#page-30-0)  [oder Windows Vista" auf Seite 29](#page-30-0) beschriebenen Betriebssysteminstallation das zuvor mit der Option Load Driver (Treiber laden) erstellte Medium, um die Treiber für die Massenspeichergeräte zu laden.

#### Herunterladen der Treiber von der Dell Support-Website

- 1 Rufen Sie die Website support.dell.com auf.
- 2 Klicken Sie auf Drivers and Downloads (Treiber und Downloads).
- 3 Geben Sie die Service-Tag-Nummer in das Feld Choose by Service Tag (Auswahl nach Service-Tag-Nummer) ein, oder wählen Sie das Modell Ihres Systems aus.
- 4 Wählen Sie über die Dropdown-Liste die zutreffenden Angaben für System Type (Systemtyp), Operating System (Betriebssystem), Driver Language (Treibersprache) und Category (Kategorie) aus.
- 5 Die für Ihre Auswahl relevanten Treiber werden angezeigt. Laden Sie aus der Liste der verfügbaren Treiber die benötigten Treiber auf ein Diskettenlaufwerk, ein USB-Laufwerk, ein CD- oder ein DVD-Laufwerk herunter.

6 Verwenden Sie während der in "Installation des Treibers während der [Installation von Windows Server 2003 oder Windows XP" auf Seite 28](#page-29-0) und "Installation des Treibers während der Installation von Windows Server 2003 [oder Windows XP" auf Seite 28](#page-29-0) beschriebenen Betriebssysteminstallation das zuvor mit der Option Load Driver (Treiber laden) erstellte Medium, um die Treiber für die Massenspeichergeräte zu laden.

### <span id="page-29-0"></span>Installation des Treibers während der Installation von Windows Server 2003 oder Windows XP

Führen Sie die folgenden Schritte durch, um den Treiber während der Installation des Betriebssystems zu installieren.

- 1 Starten Sie das System mit dem Medium von Microsoft Windows XP/ Microsoft Windows Server 2003.
- 2 Wenn die Meldung Press F6 if you need to install a third party SCSI or RAID driver angezeigt wird, drücken Sie sofort <F6>.

Innerhalb von einigen Minuten wird ein Bildschirm angezeigt, in dem nach weiteren Controllern im System gefragt wird.

3 Drücken Sie die Taste <S>.

Sie werden vom System aufgefordert, das Treibermedium einzulegen.

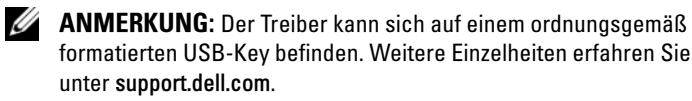

4 Legen Sie das Treibermedium im entsprechenden Laufwerk ein und drücken Sie die <Eingabetaste>.

Eine Liste von SAS-Controllern wird angezeigt.

5 Wählen Sie den richtigen Treiber für den installierten Controller aus und drücken Sie die <Eingabetaste>, um den Treiber zu laden.

ANMERKUNG: Unter Windows Server 2003 werden Sie möglicherweise in einer Meldung darauf hingewiesen, dass der von Ihnen geladene Treiber älter bzw. neuer ist als der installierte Windows-Treiber. Drücken Sie <S>, um den Treiber auf dem Medium zu verwenden.

6 Drücken Sie zum Fortsetzen der Installation erneut die <Eingabetaste>.

### <span id="page-30-0"></span>Installation des Treibers während der Installation von Windows Server 2008 oder Windows Vista

Führen Sie die folgenden Schritte durch, um den Treiber während der Installation des Betriebssystems zu installieren.

- 1 Starten Sie das System mit dem Medium von Microsoft Windows Vista/ Microsoft Windows Server 2008.
- 2 Befolgen Sie die Anweisungen auf dem Bildschirm, bis angezeigt wird: "Where do you want to install Vista/2008". Wählen Sie dann "Load driver..."
- 3 Sie werden vom System aufgefordert, das Medium einzulegen. Legen Sie das Installationsmedium ein und wechseln Sie nach Aufforderung zum korrekten Speicherort.
- 4 Wählen Sie in der Liste den betreffenden SAS 6/iR-Controller aus, klicken Sie auf "Next" (Weiter), und setzen Sie die Installation normal fort.

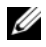

**ANMERKUNG:** Die Betriebssysteme Windows Server 2008 und Windows Vista unterstützen den SAS 6/iR RAID-Controller nativ, und der Treiber wird automatisch installiert. Treiber-Updates erhalten Sie gegebenenfalls unter support.dell.com.

### <span id="page-30-1"></span>Installation des Treibers für einen neuen RAID-Controller unter Windows Server 2003, Windows Server 2008, Windows Vista oder Windows XP

Führen Sie folgende Schritte durch, um den Treiber für den RAID-Controller auf einem System zu konfigurieren, auf dem Windows bereits installiert ist:

- 1 Schalten Sie das System aus.
- 2 Installieren Sie den neuen RAID-Controller im System.
- 3 Schalten Sie das System ein.

Das Windows-Betriebssystem erkennt den neuen Controller und zeigt eine entsprechende Meldung an.

- 4 Der Assistent für das Suchen neuer Hardware wird automatisch aufgerufen und zeigt das erkannte Hardwaregerät an.
	- **ANMERKUNG:** Windows 2008 und Vista enthalten einen Gerätetreiber, der die SAS-Controller unterstützt. Das System erkennt den neuen Controller automatisch und installiert den Treiber. Überprüfen Sie die von Windows installierte Treiberversion und führen Sie gegebenenfalls ein Update durch.
- 5 Klicken Sie auf Next (Weiter).
- 6 Wählen Sie im Bildschirm Locate device driver (Gerätetreiber suchen) die Option Search for a suitable driver for my device (Nach einem geeigneten Treiber für das Gerät suchen), und klicken Sie auf Weiter.
- 7 Stellen Sie die Treiberdateien bereit und wechseln Sie im Fenster "Treiberdateien suchen" zum korrekten Speicherort.
- 8 Klicken Sie auf Next (Weiter).
- 9 Der Assistent erkennt und installiert die korrekten Gerätetreiber für den neuen RAID-Controller.
- 10 Klicken Sie auf Finish (Fertig stellen), um die Installation abzuschließen.
- 11 Starten Sie den Server neu, wenn Sie von Windows dazu aufgefordert werden.

### <span id="page-31-0"></span>Aktualisieren eines vorhandenen Treibers unter Windows Server 2003, Windows Server 2008, Windows XP oder Windows Vista

Gehen Sie zum Aktualisieren des bereits auf dem System vorhandenen Windows-Treibers für den SAS 6/iR-Controller wie folgt vor.

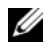

**ANMERKUNG:** Sie müssen alle Anwendungen beenden, bevor Sie den Treiber aktualisieren.

1 Wählen Sie Start → Einstellungen → Systemsteuerung → System.

Das Fenster Systemeigenschaften wird angezeigt.

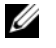

**ANMERKUNG:** Wählen Sie bei Systemen mit dem Betriebssystem Microsoft Windows Server 2003 auf Start  $\rightarrow$  Systemsteuerung  $\rightarrow$  System.

2 Klicken Sie auf die Registerkarte Hardware.

3 Klicken Sie auf Geräte-Manager.

Das Fenster Geräte-Manager wird angezeigt.

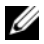

**ZANMERKUNG:** Sie können den Geräte-Manager auch auf andere Art öffnen. Klicken Sie im Windows-Explorer mit der rechten Maustaste auf "Arbeitsplatz" und wählen Sie "Verwalten". Das Fenster "Computerverwaltung" wird angezeigt; wählen Sie "Geräte-Manager" im linken Fensterbereich.

4 Doppelklicken Sie auf SCSI-und RAID-Controller.

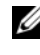

**24 ANMERKUNG:** Bei Windows 2008 und Windows Vista ist SAS unter Speichercontroller aufgeführt.

- 5 Doppelklicken Sie auf den RAID-Controller, dessen Treiber Sie aktualisieren möchten.
- 6 Wechseln Sie zur Registerkarte Treiber und klicken Sie auf Treiber aktualisieren.

Das Fenster Assistent zum Aktualisieren von Gerätetreibern wird angezeigt.

- 7 Stellen Sie die Treiberdateien auf einem USB-Key oder einem anderen Medium bereit.
- 8 Klicken Sie auf Software von einer Liste oder bestimmten Quelle installieren.
- 9 Klicken Sie auf Weiter.
- 10 Befolgen Sie die Anweisungen im Assistenten und wechseln Sie zum Speicherort der Treiberdateien.
- 11 Wählen Sie die INF-Datei auf dem USB-Key oder sonstigem Medium.
- 12 Klicken Sie auf Weiter und setzen Sie den Installationsvorgang im Assistenten fort.
- 13 Klicken Sie auf Fertig stellen, um den Assistenten zu beenden, und starten Sie das System neu, damit die Änderungen wirksam werden.

## <span id="page-33-0"></span>Installation des Linux-Treibers

In diesem Abschnitt ist beschrieben, wie Sie den Treiber für Linux installieren. Für den Treiber erscheinen häufig Updates. Um sicherzustellen, dass Sie über die neueste Treiberversion verfügen, können Sie den aktuellen Linux-Treiber von der Dell Support-Website unter support.dell.com herunterladen.

### <span id="page-33-1"></span>Erstellen einer Treiberdiskette

Bevor Sie mit der Installation beginnen, kopieren Sie die Treiber vom Service and Diagnostic Utilities-Medium oder laden Sie den Linux-Treiber von der Dell Support-Website support.dell.com herunter. Das Paket enthält zwei Red Hat Package Manager (RPMs) und die Dateien für das Treiber-Update. Das Paket umfasst außerdem die Red Hat Package Manager-Datei (RPM) für Dynamic Kernel Module Support (DKMS), den Sourcecode und Versionshinweise.

Informationen über DKMS erhalten Sie im Dokumentationsbereich von support.dell.com.

Es handelt sich um eine gezipte Tar-Datei. Nachdem Sie das Paket auf ein Linux-System heruntergeladen haben, gehen Sie wie folgt vor.

- 1 Entpacken Sie die Datei mit gunzip.
- 2 Entpacken Sie erneut mit tar -xvf.
- 3 Erstellen Sie mit dem Befehl dd eine Treiber-Updatediskette. Verwenden Sie hierfür die entsprechende Image-Datei.

dd if=<Name der dd-Imagedatei> of=/dev/fd0

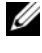

**ZANMERKUNG:** Auf einem Windows-System können Sie eine Treiber-Updatediskette mit dem Programm dcopynt erstellen.

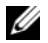

 $\mathbb Z$  **ANMERKUNG:** Die Ausgabedatei "of" ist eventuell verschieden, je nachdem, wie Ihr Betriebssystem den Diskettentreiber zuordnet. Das Diskettenlaufwerk braucht nicht gemountet zu werden, um den Befehl "dd" auszuführen.

4 Verwenden Sie die Diskette für die Betriebssystem-Installation wie später in diesem Abschnitt beschrieben.

### Erstellen einer Treiber-Updatediskette mit DKMS

Gehen Sie wie folgt vor, um die Treiber-Updatediskette mit dem DKMS-Tool zu erstellen:

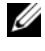

**ANMERKUNG:** Um ordnungsgemäß zu funktionieren, muss der Treiber auf dem System installiert werden, auf dem dieser Vorgang stattfindet.

- 1 Installieren Sie das DKMS-fähige RPM-Treiberpaket megaraid\_sas.
- 2 Geben Sie in einem beliebigen Verzeichnis den folgenden Befehl ein:

```
dkms mkdriverdisk –m megaraid_sas –v 
<Treiberversion> -k <Kernelversion> -d <distro>
```
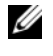

**ANMERKUNG:** Die Werte für die Option -d sind suse für SLES-Disketten und redhat für RHEL-Disketten.

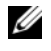

ANMERKUNG: Weitere Informationen zur Verwendung von DKMS erhalten Sie auf der dkms-Hauptseite.

Damit wird die Erstellung des megaraid\_sas-DUD-Images gestartet. Nachdem das DUD-Image erstellt wurde, befindet es sich im DKMS-Zweig des megaraid\_sas-Treibers. Den genauen Pfad erfahren Sie in der Ausgabe des Befehls dkms mkdriverdisk.

### <span id="page-34-0"></span>Installation von Red Hat Enterprise Linux-Betriebsystemen mit der Treiber-Updatediskette

Gehen Sie wie folgt vor, um Red Hat Enterprise Linux (Version 4 und 5) und den entsprechenden Treiber zu installieren.

- 1 Starten Sie normal vom Installationsmedium für Red Hat Enterprise Linux.
- 2 Geben Sie in der Befehlszeile Folgendes ein:

linux expert dd

3 Wenn Sie vom Installationsprogramm nach einer Treiberdiskette gefragt werden, legen Sie die Diskette ein und drücken Sie die <Eingabetaste>.

Informationen zum Erstellen einer Treiberdiskette finden Sie unter ["Erstellen einer Treiberdiskette" auf Seite 32.](#page-33-1)

4 Schließen Sie die Installation entsprechend den Anweisungen des Programms ab.

Der Treiber wird installiert.

### <span id="page-35-0"></span>Red Hat Enterprise Linux 5-Installation und Laufwerkreihenfolge

Wenn Red Hat Enterprise Linux 5 auf einem System mit einem Serial-Attached SAS 6i/R-Controller installiert wird, an welchem mehr als zwei Festplattenlaufwerke betrieben werden, kann es vorkommen, dass das Betriebssystem nicht startet. Dies ist der Fall, wenn die Festplatten für mehr als ein RAID konfiguriert sind, oder wenn ein RAID-Volume gemeinsam mit einem oder zwei Einzellaufwerken an den Controller angeschlossen ist. Bei dieser Konfiguration installiert das Installationsprogramm von Red Hat Enterprise Linux 5 den GRUB (Grand Unified Bootloader) auf der falschen Festplatte. Um dieses Problem zu vermeiden, gehen Sie bei der Installation des Betriebssystems wie folgt vor:

- 1 Legen Sie das Medium für Red Hat Enterprise Linux 5 ein, und gehen Sie die Installationsbildschirme bis zur Laufwerkauswahl durch.
- 2 Wählen Sie Review and Modify Partition Layout (Partitionsschema überprüfen und ändern).
- 3 Klicken Sie auf Next (Weiter). Gehen Sie weiter durch die Installationsbildschirme, bis Sie zum GRUB-Bildschirm gelangen, und wählen Sie die Registerkarte Configure Advanced Bootloader Options (Erweiterte Bootloader-Optionen konfigurieren).
- 4 Klicken Sie auf Next (Weiter).
- 5 Wählen Sie Change Driver Order (Treiberreihenfolge ändern).
- 6 Ändern Sie im Fenster Disk Order (Laufwerkreihenfolge) die Reihenfolge der Laufwerke wie folgt: /dev/sdb /dev/sdc (falls vorhanden) /dev/sda
- 7 Klicken Sie auf OK, und setzen Sie dann die Installation von Red Hat Enterprise Linux 5 fort.
#### Installation von SUSE Linux Enterprise Server mit der Treiber-Updatediskette

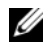

ANMERKUNG: Informationen zum Erstellen einer Treiberdiskette finden Sie unter ["Erstellen einer Treiberdiskette" auf Seite 32](#page-33-0).

So installieren Sie SUSE Linux Enterprise Server (Version 9 oder 10) mit der DUD:

- 1 Legen Sie das entsprechende Service-Pack-Medium von SUSE Linux Enterprise Server (Version 9 oder 10) im System ein.
- 2 Drücken Sie <F5> für die Treiber-Updatediskette.

**ANMERKUNG:** Drücken Sie <F5> für die Installation von SLES 10 und <F6> für SLES 9, wie auf dem Bildschirm angezeigt.

- 3 Wählen Sie im Menü die Option Installation.
- 4 Drücken Sie die <Eingabetaste>, und den Linux-Kernel zu laden.
- 5 Klicken Sie bei der Aufforderung Please insert the driver update floppy (Legen Sie die Treiber-Updatediskette ein) auf OK.

Das System wählt und installiert den Treiber von der Diskette. Danach zeigt das System die folgende Meldung an:

DRIVER UPDATE ADDED mit der Beschreibung des Treibermoduls.

6 Klicken Sie auf OK.

Wenn Sie von einem weiteren Treiber-Updatemedium installieren möchten, fahren Sie mit den folgenden Schritten fort.

- 7 Die Meldung PLEASE CHOOSE DRIVER UPDATE MEDIUM wird angezeigt.
- 8 Wählen Sie das entsprechende Treiber-Updatemedium.

Das System wählt und installiert den Treiber von der Diskette.

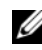

ANMERKUNG: Zur Installation eines SLES 9 Service-Packs ist das SLES 9 Gold-Medium erforderlich.

#### SUSE Linux Enterprise Server 10-Installation und Laufwerkreihenfolge

Wenn SUSE Linux Enterprise Server 10 auf einem System mit dem SAS 6/iR-Controller installiert wird, an welchem mehr als zwei Festplattenlaufwerke betrieben werden, kann es vorkommen, dass das Betriebssystem nicht startet. Dies ist der Fall, wenn die Festplatten für mehr als ein RAID konfiguriert sind, oder wenn ein RAID-Volume gemeinsam mit einem oder zwei Einzellaufwerken an den Controller angeschlossen ist. Bei diesen Konfigurationen installiert das Installationsprogramm von SUSE Linux Enterprise Server 10 den Boot-Loader GRUB (Grand Unified Bootloader) auf der falschen Festplatte. Um dieses Problem zu vermeiden, gehen Sie bei der Installation des Betriebssystems wie folgt vor:

- 1 Legen Sie das SUSE Linux-Installationsmedium ein, und gehen Sie durch die einzelnen Installationsbildschirme, bis das Fenster Installation Settings (Installationseinstellungen) angezeigt wird. Wechseln Sie zur die Registerkarte Expert, und wählen Sie dann Booting.
- 2 Das Fenster Boot Loader Settings (Boot-Loader-Einstellungen) wird angezeigt.
- 3 Wechseln Sie zur Registerkarte Boot Loader Installation und wählen Sie dann Boot Loader Installation Details (Details zur Boot-Loader-Installation).
- 4 Ändern Sie im Fenster Disk Order (Laufwerkreihenfolge) die Reihenfolge der Laufwerke wie folgt: /dev/sdb /dev/sdc (falls vorhanden) /dev/sda
- 5 Klicken Sie auf OK und anschließend auf Finish (Fertig stellen), um zum Fenster Installation Settings zurückzugelangen.
- 6 Setzen Sie die Installation von SUSE Linux Enterprise Server 10 fort.

#### Installation des RPM-Pakets mit DKMS-Unterstützung

Führen Sie folgende Schritte durch, um das RPM-Paket mit DKMS-Unterstützung zu installieren:

- 1 Entpacken Sie das tarball-Treiberpaket (gzipped).
- 2 Installieren Sie das DKMS-Paket mit dem Befehl: rpm –ihv dkms- <Version>.noarch.rpm
- 3 Installieren Sie das Treiberpaket mit dem Befehl: rpm -ihv megaraid\_sas-<Version>.noarch.rpm

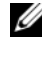

**ANMERKUNG:** Verwenden Sie rpm -Uvh <Paketname>, wenn Sie ein vorhandenes Paket aktualisieren.

- 4 Wenn ein älterer Gerätetreiber in Verwendung ist, muss das System neu gestartet werden, damit der aktualisierte Treiber wirksam wird.
- 5 Überprüfen Sie, ob der Treiber geladen wurde.

#### Aktualisieren des Kernels

Wenn Sie auf einen neuen Kernel aktualisieren, müssen Sie die DKMSfähigen Treiberpakete neu installieren. Gehen Sie wie folgt vor, um den Treiber für den neuen Kernel zu aktualisieren oder zu installieren:

1 Geben Sie in einem Terminalfenster Folgendes ein:

```
dkms build -m <Modulname> -v <Modulversion> 
-k <Kernelversion> 
dkms install -m <Modulname> -v <Modulversion> 
-k <Kernelversion>
```
2 Überprüfen Sie, ob der Treiber erfolgreich auf dem neuen Kernel installiert wurde, indem Sie Folgendes eingeben:

dkms status

Auf dem Bildschirm sollte die Installation in einer Meldung ähnlich der folgenden bestätigt werden:

```
<Treibername>, <Treiberversion>, <Neue 
Kernelversion>: installed
```
3 Wenn ein älterer Gerätetreiber in Verwendung ist, muss das System neu gestartet werden, damit der aktualisierte Treiber wirksam wird.

# <span id="page-40-0"></span>SAS 6/iR-BIOS

Das BIOS des Dell™ Serial-Attached SCSI (SAS) 6/iR-Controllers umfasst folgende Funktionsmerkmale:

- Unterstützung für mehrere SAS-Adapter
- Unterstützung für POST-Speicherverwaltung (PMM)
- RAID-Konfigurationsmodul (Redundant Array of Independent Disks)
- ROM-BIOS-Wiederherstellungs-Image (Read-only-Memory)
- POST-Statusfehlerberichte
- Kompatibel mit Konsolenumleitung
- Beim POST zugängliches, textbasiertes Konfigurationsprogramm (STRG-C)

### POST-Meldungen

Während des POST zeigt das BIOS Meldungen über den Status und Identifizierung des SAS 5/iR-Controllers an, des Weiteren Fehler, die beim POST erkannt werden.

In der BIOS-POST-Identifikationsleiste sind die BIOS-Identifikation, Copyright-Informationen und die Controllerversion aufgeführt. Die bei der Initialisierung erkannten Controller und Geräte werden in einer hierarchischen Reihenfolge angezeigt. Außerdem werden Sie vom BIOS während des POST-Vorgangs zum Aufrufen des Konfigurationsprogramms aufgefordert.

### BIOS-Fehlercodemeldungen

Wenn während des POST ein Fehler im BIOS erkannt wird, müssen Sie diese Fehler im BIOS-Konfigurationsprogramm bestätigen; dabei wird der POST-Vorgang nach der Fehleranzeige angehalten. Drücken Sie zum Fortsetzen eine beliebige Taste. Im BIOS-Konfigurationsprogramm können Sie wählen, ob der Startvorgang nach dem Auftreten von Fehlern fortgesetzt oder abgebrochen werden soll.

### Konfigurationsprogramm

#### Aufrufen des Konfigurationsprogramms

- 1 Starten Sie das System.
- 2 Drücken Sie während des POST <Strg><C>, wenn Sie dazu aufgefordert werden.

Falls Sie zu lange gewartet haben und bereits das Betriebssystem-Logo angezeigt wird, warten Sie, bis das Betriebssystem vollständig hochgefahren ist. Starten Sie dann das System neu und versuchen Sie es erneut.

Der Menübildschirm des Konfigurationsprogramms wird angezeigt.

#### Funktionen

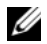

**ZANMERKUNG:** Die Bildschirme sind hierarchisch organisiert und am unteren Rand werden jeweils Hinweise zur Navigation angezeigt. Weitere Informationen zum Dienstprogramm erhalten Sie in der Onlinehilfe.

| <b>Funktion</b>           | <b>Beschreibung</b>                                                                                                    |
|---------------------------|----------------------------------------------------------------------------------------------------|
| Adapter List              | Hier sind alle SAS 6/iR-Controller im System aufgeführt.<br>SAS 5-Controller sind auch enthalten.                                                                                                    |
| Global Properties         | Anzeige von festen und änderbaren Eigenschaften aller<br>SAS 6/iR-Controller im System.                                                                                                    |
| <b>Adapter Properties</b> | Hauptbildschirm für den ausgewählten Controller. Anzeige<br>der festen und änderbaren Eigenschaften des ausgewählten<br>SAS 6/iR-Controllers. Enthält ein Menü zum Aufrufen<br>weiteren Bildschirme. |
| Select New<br>Array Type  | Option zum Anzeigen bestehender Arrays oder zum Erstellen<br>neuer Arrays.                                                                                                    |

Tabelle 5-1. Funktionen des Konfigurationsprogramms

| <b>Funktion</b>                | <b>Beschreibung</b>                                                                                                    |
|--------------------------------|----------------------------------------------------------------------------------------------------|
| Create New Array               | Bietet die Möglichkeit zum Hinzufügen von Geräten im<br>angegebenen neuen Array.                                                       |
| View Array                     | Anzeige der Eigenschaften für das bestehende Array und<br>Option zum Zugriff auf den Bildschirm "Manage Array".                        |
| Manage Array                   | Enthält Optionen zum Verwalten des aktuellen Arrays.                                                                                   |
| Manage Hot<br><b>Spares</b>    | Ermöglicht das Hinzufügen oder Entfernen von globalen<br>Ersatzlaufwerken.                                                             |
| <b>SAS</b> Topology            | Anzeige der physischen Topologie für den ausgewählten<br>Controller.                                                                   |
| Device Properties              | Anzeige der Eigenschaften der physischen Geräte, die mit dem<br>ausgewählten Controller verbunden sind.                                |
| Advanced Adapter<br>Properties | Anzeige der erweiterten Eigenschaften für den ausgewählten<br>Controller.                                                              |
| Advanced Device<br>Properties  | Anzeige der festen und änderbaren erweiterten Eigenschaften<br>für alle Geräte, die mit dem ausgewählten Controller<br>verbunden sind. |
| <b>PHY</b> Properties          | Anzeige der Eigenschaften der PHYs für den ausgewählten<br>Controller.                                                                 |

Tabelle 5-1. Funktionen des Konfigurationsprogramms (fortgesetzt)

#### Steuerung des Konfigurationsprogramms

Die Hinweise zur Navigation werden jeweils unten auf den einzelnen Bildschirmen angezeigt. Für dieses Programm ist auch eine Onlinehilfe verfügbar.

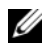

ANMERKUNG: Nachdem Sie <STRG><C> gedrückt haben, betätigen Sie die <Eingabetaste> auf dem Adapter, um ihn zu verwalten.

### Bildschirme für die Konfiguration und Verwaltung des integrierten RAID

Für die Konfiguration und Verwaltung des integrierten RAID (IR) sind verschiedene Bildschirme verfügbar, die Sie alle im Bildschirm Adapter Properties (Adapter-Eigenschaften) unter RAID Properties (RAID-Eigenschaften) auswählen können.

- Wenn derzeit keine virtuellen RAID-Arrays konfiguriert sind, werden Sie zum Erstellen eines RAID-Arrays aufgefordert.
- Wenn derzeit mindestens ein RAID-Array konfiguriert ist, wählen Sie View Existing Array (Vorhandenes Array anzeigen), um das bzw. die Arrays zu verwalten, oder wählen Sie die betreffende Option zum Konfigurieren eines neuen Arrays.

Folgende Bildschirme finden Sie im Eigenschaftenbereich für RAID-Konfiguration und -Verwaltung:

- Select New Array Type
- Create New Array
- View Array
- Manage Array

### Select New Array Type

Die zwei Optionen zum Erstellen eines neuen Arrays sind Create R1 Volume (R1-Datenträger erstellen) und Create R0 Volume (R0-Datenträger erstellen). Weitere Informationen über die Optionen für den Datenträgertyp werden auf dem Bildschirm angezeigt.

#### Create New Array

Im Bildschirm Create New Array (Neues Array erstellen) können Sie Laufwerke für ein neues Array auswählen.

- 1 Drücken Sie <C>, um das Array zu erstellen, sobald das Array konfiguriert ist.
- 2 Speichern Sie die Änderungen, wenn Sie dazu aufgefordert werden.
- 3 Drücken Sie <F3>, um die Änderungen zu speichern.

Nachdem das Array erstellt wurde, kehrt das Programm zum Bildschirm Adapter Properties (Adapter-Eigenschaften) zurück. Die Tabelle enthält eine Beschreibung der Eigenschaften des Arrays.

**ZANMERKUNG:** Es wird empfohlen, vor dem Hinzufügen oder Aktualisieren von Konfigurationen eine Datensicherung durchzuführen.

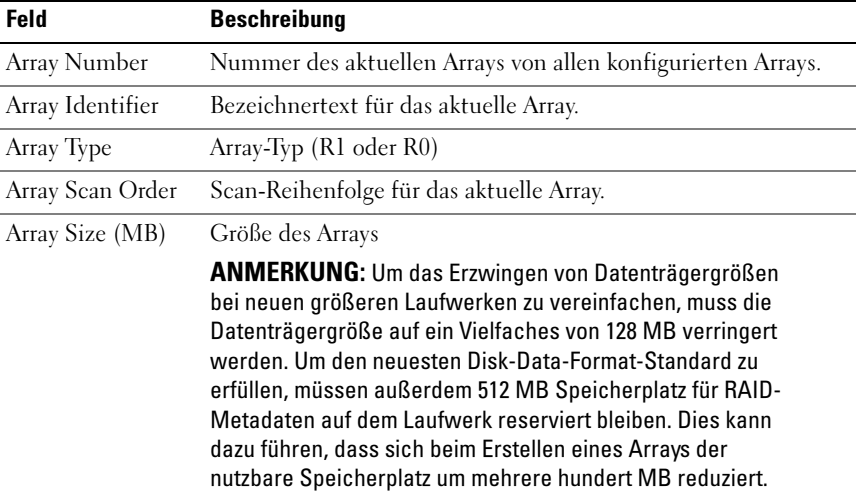

#### Tabelle 5-2. Beschreibungen von Array-Feldern

| Feld              | <b>Beschreibung</b>                                                                                                    |
|-------------------|----------------------------------------------------------------------------------------------------|
| Array Status      | Status des aktuellen Arrays.                                                                                                    |
|                   | Die Statusdefinitionen sind wie folgt:                                                                                                    |
|                   | Optimal – Alle Mitglieder des Arrays sind online und bereit.                                                                                                    |
|                   | Degraded - Ein oder mehrere Mitglieder eines RAID-1-Arrays<br>sind ausgefallen oder offline. Das Array kann zum Zustand<br>Optimal zurückkehren, wenn das ausgefallene bzw. offline<br>befindliche Laufwerk ausgetauscht wird.                                                                                                    |
|                   | Disabled - Das Array wurde deaktiviert.                                                                                                    |
|                   | Quiesced - Das Array wurde stillgelegt.                                                                                                    |
|                   | Resync – Das Array wird neu synchronisiert.                                                                                                    |
|                   | Failed – Das Array ist ausgefallen.                                                                                                    |
|                   | PermDegraded - Das Array ist dauerhaft herabgestuft. Dieser<br>Zustand zeigt an, dass die Fehlerschwelle am primären<br>Mitglieder erreicht wurde, aber kein sekundäres Mitglied<br>zur Korrektur verfügbar war. Die Daten auf dem Array sind<br>möglicherweise zugänglich, doch das Array kann nicht in<br>den optimalen Zustand zurückgeführt werden. |
|                   | <b>Inactive</b> – Das importierte Array ist inaktiv. Das Array muss<br>aktiviert werden, bevor darauf zugegriffen werden kann.                                                                                                    |
|                   | Device Slot Number Steckplatznummer des angegebenen Geräts.                                                                                                    |
| Device Identifier | Bezeichnertext für das angegebene Gerät.                                                                                                    |
| <b>RAID Disk</b>  | Gibt an, ob der Datenträger zu einem RAID-Array gehört<br>(Yes oder No). Dieses Feld ist in folgenden Situationen<br>nicht zugänglich:                                                                                                    |
|                   | • Der Datenträger erfüllt nicht die Mindestanforderungen<br>für die Verwendung in einem RAID-Array.                                                                                                    |
|                   | • Das Laufwerk ist nicht groß genug für das Spiegeln vorhandener<br>Daten auf dem primären physischen Laufwerk.                                                                                                    |
|                   | • Das Laufwerk gehört zu einem anderen Array.                                                                                                    |

Tabelle 5-2. Beschreibungen von Array-Feldern (fortgesetzt)

| Feld         | <b>Beschreibung</b>                                                                                                    |  |
|--------------|----------------------------------------------------------------------------------------------------|--|
| Hotspare     | Gibt an, ob es sich bei dem Laufwerk um ein Ersatzlaufwerk<br>handelt.                                                                                             |  |
| Drive Status | Ok - Datenträger ist online und voll funktionsbereit.                                                                                                    |  |
|              | Missing - Datenträger wird nicht erkannt.                                                                                                    |  |
|              | Failed - Datenträger ist nicht zugänglich oder hat einen<br>Fehler gemeldet.                                                                                       |  |
|              | Initing – Datenträger wird initialisiert.                                                                                                    |  |
|              | CfgOffln - Datenträger ist offline gemäß Host-Anforderung.                                                                                                    |  |
|              | UserFail - Datenträger ist als "Failed" gekennzeichnet gemäß<br>Host-Anforderung.                                                                                  |  |
|              | Offline – Datenträger ist aus einem anderen Grund offline.                                                                                                    |  |
|              | Inactive – Datenträger wurde als inaktiv festgelegt.                                                                                                    |  |
|              | Not Syncd - Daten auf dem Datenträger sind nicht mit dem<br>Rest des Arrays synchronisiert.                                                                        |  |
|              | Primary - Datenträger ist der primäre Datenträger für einen<br>Spiegel mit zwei Datenträgern und ist funktionsbereit.                                              |  |
|              | Secondary - Datenträger ist der sekundäre Datenträger für<br>einen Spiegel mit zwei Datenträgern und ist funktionsbereit.                                          |  |
|              | Wrg Type – Gerät ist nicht kompatibel zur Verwendung in<br>einem RAID-Array.                                                                                       |  |
|              | Too Small - Laufwerk ist zu klein für das Spiegeln<br>vorhandener Daten.                                                                                           |  |
|              | Max Dsks - Die maximale Anzahl Laufwerke, die für diesen<br>Arraytyp zulässig ist, hat die maximale Gesamtzahl von<br>IR-Laufwerken auf einem Controller erreicht. |  |
|              | No SMART – Datenträger unterstützt SMART nicht und<br>lässt sich nicht in einem RAID-Array verwenden.                                                              |  |
|              | Wrg Intfc - Geräteschnittstelle (SAS/SATA) weicht von<br>bestehenden IR-Datenträgern ab.                                                                           |  |
|              |                                                                                                    |  |

Tabelle 5-2. Beschreibungen von Array-Feldern (fortgesetzt)

Tabelle 5-2. Beschreibungen von Array-Feldern (fortgesetzt)

| <b>Feld</b>       | <b>Beschreibung</b>                                                      |  |
|-------------------|--------------------------------------------------------------------------|--|
| Predicted Failure | Zeigt an, ob das SMART-System einen Geräteausfall vorhersagt.            |  |
| Size (MB)         | Tatsächliche physische Größes des ausgewählten Datenträgers<br>im Array. |  |

ANMERKUNG: Die SAS 6/iR-Controller unterstützen den Betrieb von Laufwerkstatus-LEDs bei Dell PowerEdge-Systemen mit entsprechenden LEDs. Status-LEDs werden nur bei Laufwerken unterstützt, die als Mitglieder eines virtuellen Datenträgers oder als Ersatzlaufwerk konfiguriert sind. Die vom SAS 6/iR unterstützten LED-Zustände für den Laufwerkstatus weichen möglicherweise von denen bei anderen hardwarebasierten RAID-Lösungen wie etwa PERC 6 ab.

ANMERKUNG: Wenn ein Array-Mitglied im Zustand Permanently Degraded ausgetauscht wird, wird das neue physische Laufwerk als ausgefallen angezeigt, da eine Neusynchronisation möglich ist. Dies bedeutet keinen tatsächlichen Ausfall des neuen physischen Laufwerks.

#### View Array

Im Bildschirm View Array (Array anzeigen) wird die aktuelle Konfiguration des Arrays angezeigt.

Drücken Sie <Alt+N>, um das nächste Array anzuzeigen. Die Eigenschaftenfelder der einzelnen virtuellen Datenträger sind in der obenstehenden Tabelle beschrieben.

#### Manage Array

Der Bildschirm Manage Array (Array verwalten) dient dazu, das aktuelle Array zu verwalten. Die Optionen sind Manage Hotspares, Synchronize Mirror, Activate Array und Delete Array. Bei allen Funktionen ist eine Bestätigung erforderlich.

| Feld             | <b>Beschreibung</b>                                                                                                    |
|------------------|----------------------------------------------------------------------------------------------------|
| Kennung          | Bezeichner des Arrays.                                                                                                    |
| Type             | RAID-Typ des Arrays.                                                                                                    |
| Scan Order       | Abfragereihenfolge des Arrays.                                                                                                    |
| Size (MB)        | Erzwungene Größe des Arrays.                                                                                                    |
|                  | ANMERKUNG: Um das Erzwingen von Datenträgergrößen bei neuen<br>größeren Laufwerken zu vereinfachen, muss die Datenträgergröße<br>auf ein Vielfaches von 128 MB verringert werden. Um den neuesten<br>Disk-Data-Format-Standard zu erfüllen, müssen außerdem 512 MB<br>Speicherplatz für RAID-Metadaten auf dem Laufwerk reserviert<br>bleiben. Dies kann dazu führen, dass sich beim Erstellen eines Arrays<br>der nutzbare Speicherplatz um mehrere hundert MB reduziert. |
| Status           | Status des Arrays.                                                                                                    |
| Manage Hotspares | Mit dieser Option lassen sich globale Ersatzlaufwerke erstellen<br>oder löschen. Außerdem haben Sie die folgenden Möglichkeiten:                                                                                                    |
|                  | · Zuweisen eines Ersatzlaufwerks (nur Konfigurationen mit<br>Integrated RAID 1).                                                                                                    |
|                  | • Anzeige von Typ, Größe und Ersatzlaufwerkstatus für<br>jedes Laufwerk.                                                                                                    |
| Synchronize      | Diese Option wird verwendet, um das R1-Array zu synchronisieren.                                                                                                    |
| RAID 1           | Diese Option ist unter den folgenden Bedingungen nicht zugänglich:                                                                                                    |
|                  | • Das Array ist inaktiv.                                                                                                    |
|                  | · Das Array braucht nicht neu synchronisiert zu werden.                                                                                                    |
|                  | • R0-Array wird verwendet.                                                                                                    |
| Activate Array   | Diese Option wird verwendet, um ein inaktives (fremdes) Array<br>zu aktivieren. Die Option ist nicht zugänglich, wenn keine<br>inaktiven Arrays vorhanden sind.                                                                                                    |
| Delete Array     | Diese Option wird verwendet, um das derzeit angezeigte Array<br>zu löschen.                                                                                                    |

Tabelle 5-3. Beschreibungen der "Manage Array"-Felder

#### Bildschirm "Exit" (Beenden)

Das SAS-BIOS-Konfigurationsprogramm muss ordnungsgemäß beendet werden, weil bestimmte Änderungen erst nach dem Beenden wirksam werden. Drücken Sie in der Adapter List die Taste <Esc>, um das Dienstprogramm zu beenden. Ein ähnlicher Bildschirm mit der Möglichkeit zum Speichern der Einstellungen wird auch beim Verlassen der meisten anderen Bildschirme angezeigt.

### Durchführen von Konfigurationsaufgaben

#### Erstellen eines virtuellen Datenträgers mit Integrated Striping

Bei einem virtuellen Datenträger mit Integrated Striping (IS), auch als RAID 0 bezeichnet, werden die Daten streifenweise über mehrere physische Datenträger hinweg geschrieben. RAID-0-Volumes ermöglichen größere Kapazitäten, da mehrere physische Laufwerke zu einem einzigen virtuellen Datenträger zusammengefasst werden. Auch die Leistung wird bei RAID-0- Volumes verbessert, denn der Zugriff erfolgt streifenweise über mehrere physische Laufwerke hinweg. Gehen Sie wie folgt vor, um einen virtuellen RAID-0-Datenträger auf einem SAS 6/iR-Controller zu erstellen.

- 1 Wählen Sie einen Controller aus der Adapter List im Konfigurationsprogramm.
- 2 Wählen Sie die Option RAID Properties (RAID-Eigenschaften).
- 3 Wählen Sie Create RAID 0 Volume (RAID-0-Volume erstellen), wenn Sie aufgefordert werden, einen virtuellen Datenträger entweder mit RAID 0 oder mit RAID 1 zu erstellen.

Der nächste Bildschirm enthält eine Liste von Laufwerken, die einem virtuellen Datenträger hinzugefügt werden können.

4 Bewegen Sie den Cursor zur Spalte RAID Disk (RAID-Datenträger). Um dem virtuellen Datenträger ein Laufwerk hinzuzufügen, ändern Sie "No" (Nein) in "Yes" (Ja), indem Sie die Taste <+>, <-> oder die Leertaste drücken. Wenn Laufwerke hinzukommen, ändert sich das Feld Virtual Disk Size (Größe des virtuellen Laufwerks) entsprechend.

HINWEIS: Beim Erstellen des virtuellen Datenträgers gehen alle Daten verloren.

Für das Erstellen eines virtuellen RAID-0-Datenträgers bestehen mehrere Einschränkungen:

- Bei allen Datenträgern muss es sich um Dell-kompatible physische SAS- oder SATA-Laufwerke handeln.
- Physische SAS- und SATA-Laufwerke können nicht in demselben virtuellen Datenträger verwendet werden.
- Ein virtueller Datenträger muss mindestens zwei physische Laufwerke umfassen.
- In einem virtuellen Datenträger sind nicht mehr als 8 physische Laufwerke zulässig.
- 5 Wenn der virtuelle Datenträger vollständig konfiguriert ist, drücken Sie <C> und wählen Sie dann Save changes (Änderungen speichern).
- 6 Drücken Sie <F3>, um zu bestätigen, dass alle vorhandenen Daten beim Erstellen des virtuellen Datenträgers verlorengehen. Während der virtuelle Datenträger erstellt wird, ist der Zugriff auf das Konfigurationsprogramm nicht möglich.

**CO** HINWEIS: RAID 0 bietet bei einem Datenträgerausfall keinerlei Datensicherheit. Diese Betriebsart empfiehlt sich in erster Linie zur Leistungssteigerung.

**ANMERKUNG:** Wenn die Zahl der Datenträger in einem virtuellen RAID-Datenträger festgelegt ist, kann sie nicht mehr geändert werden.

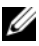

**ANMERKUNG:** Die maximale Größe des virtuellen Datenträgers, auf dem sich das startfähige Betriebssystem befindet, liegt bei 2 Terabyte. Der Grund hierfür sind Beschränkungen des Betriebssystems. Die maximale Größe des (nicht startfähigen) Arrays liegt bei 16 Terabyte.

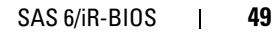

#### Erstellen eines virtuellen Datenträgers mit Integrated Mirroring

Bei einem virtuellen Datenträger mit Integrated Mirroring (IM), auch als RAID 1 bezeichnet, werden die Daten von einem physischen Datenträger auf einen anderen gespiegelt. Bei RAID-1-Volumes ist die Zuverlässigkeit erhöht, da zwei physische Laufwerke zu einem einzigen virtuellen Datenträger zusammengefasst werden, so dass jedes Laufwerk eine gespiegelte Kopie der Daten des anderen Laufwerks enthält. Gehen Sie wie folgt vor, um einen virtuellen RAID-1-Datenträger auf einem SAS 6/iR-Controller zu erstellen, auf dem derzeit kein virtueller Datenträger konfiguriert ist.

- 1 Wählen Sie einen Controller aus der Adapter List im Konfigurationsprogramm.
- 2 Wählen Sie die Option RAID Properties (RAID-Eigenschaften).
- 3 Wählen Sie Create RAID 1 Volume (RAID-1-Volume erstellen), wenn Sie aufgefordert werden, einen virtuellen Datenträger entweder mit RAID 0 oder mit RAID 1 zu erstellen. Der nächste Bildschirm enthält eine Liste von Laufwerken, die einem virtuellen Datenträger hinzugefügt werden können.
- 4 Bewegen Sie den Cursor zur Spalte RAID Disk (RAID-Datenträger). Um dem virtuellen Datenträger ein Laufwerk hinzuzufügen, ändern Sie "No" (Nein) in "Yes" (Ja), indem Sie die Taste <+>, <-> oder die Leertaste drücken.

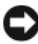

HINWEIS: Die Daten auf beiden Laufwerken gehen verloren. Es wird empfohlen, vor diesem Vorgang eine Datensicherung durchzuführen.

- 5 Für das Erstellen eines virtuellen RAID-1-Datenträgers bestehen mehrere Einschränkungen:
	- Bei allen Datenträgern muss es sich um Dell-kompatible physische SAS- oder SATA-Laufwerke handeln.
	- Physische SAS- und SATA-Laufwerke können nicht in demselben virtuellen Datenträger verwendet werden.
	- Ein virtueller RAID-1-Datenträger muss mindestens zwei physische Laufwerke umfassen.

6 Wenn der virtuelle Datenträger vollständig konfiguriert ist, drücken Sie <C> und wählen Sie dann Save changes (Änderungen speichern).

**ANMERKUNG:** Es besteht die Option, für einen virtuellen RAID-1-Datenträger ein Ersatzlaufwerk zu erstellen. Im Bildschirm "Create RAID 1" besteht die Möglichkeit, ein Ersatzlaufwerk zuzuweisen. Nur solche Laufwerke lassen sich auswählen, die mit der neuen Konfiguration virtueller Datenträger kompatibel sind. Maximal sind zwei Ersatzlaufwerke möglich.

7 Drücken Sie <F3>, um zu bestätigen, dass alle vorhandenen Daten beim Erstellen des virtuellen Datenträgers verlorengehen. Während der virtuelle Datenträger erstellt wird, ist der Zugriff auf das Konfigurationsprogramm nicht möglich.

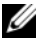

**ZANMERKUNG: RAID 1 bietet Schutz gegenüber dem Ausfall eines einzelnen** physischen Laufwerks. Wenn ein Laufwerk ausfällt, kann das physische Laufwerk ersetzt werden und die Daten können auf das physische Laufwerk zurückgespiegelt werden, wodurch die Datenintegrität erhalten bleibt.

#### Anzeigen der Eigenschaften von virtuellen Datenträgern

Gehen Sie wie folgt vor, um die Eigenschaften von virtuellen RAID-0- und RAID-1-Datenträgern anzuzeigen:

- 1 Wählen Sie einen Controller aus der Adapter List im Konfigurationsprogramm.
- 2 Wählen Sie die Option RAID Properties (RAID-Eigenschaften).
	- Wenn keine virtuellen Datenträger vorhanden sind, werden Sie zum Erstellen eines virtuellen RAID-0- oder RAID-1-Datenträgers aufgefordert.
	- Wenn ein virtueller Datenträger vorhanden ist, wählen Sie View Existing Array (Vorhandenes Array anzeigen).
	- Wenn zwei virtuelle Datenträger vorhanden sind, drücken Sie <Alt+N>, um den nächsten virtuellen Datenträger anzuzeigen.
	- Wenn ein kompatibles globales Ersatzlaufwerk vorhanden ist, wird es mit den Mitgliedern des virtuellen Datenträgers angezeigt.
- 3 Um den aktuellen virtuellen Datenträger zu verwalten, markieren Sie die Option Manage Array (Array verwalten) und drücken Sie die <Eingabetaste>.

#### Synchronisieren eines virtuellen Datenträgers

Synchronisieren eines virtuellen Datenträgers bedeutet, dass die Firmware die Daten auf den sekundären Datenträgern mit den Daten des primären Datenträgers des Spiegels synchronisiert. Gehen Sie wie folgt vor, um die Synchronisierung für einen virtuellen RAID-1-Datenträger zu starten:

- 1 Wählen Sie Synchronize Mirror (Spiegel synchronisieren).
- 2 Drücken Sie Y, um die Synchronisierung zu starten, oder N, um abzubrechen.

#### <span id="page-53-0"></span>Aktivieren eines virtuellen Datenträgers

Ein virtueller Datenträger kann in den inaktiven Zustand übergehen, wenn es beispielsweise von einem SAS 6/iR-Controller entfernt und auf einen anderen verschoben wird. Mit der Option Activate (Aktivieren) können Sie einen inaktiven virtuellen Datenträger neu aktivieren, der zu einem System hinzugekommen ist. Diese Option ist nur verfügbar, wenn der ausgewählte virtuelle Datenträger derzeit inaktiv ist.

**ZANMERKUNG:** Für ein Volume oder Ersatzlaufwerk darf nur dann eine Migration auf ein anderes System durchgeführt werden, wenn bei diesem System derzeit die maximale Zahl virtueller Datenträger und Ersatzlaufwerke nicht erreicht ist. Die maximale Zahl virtueller Datenträger ist zwei, und die maximale Zahl von Ersatzlaufwerken ist zwei. Das Überschreiten dieses Werts kann zu unerwünschtem Verhalten führen.

- 1 Wählen Sie Activate Mirror (Spiegel aktivieren).
- 2 Drücken Sie Y, um mit der Aktivierung fortzufahren, oder drücken Sie N, um abzubrechen.

Nach einer Pause wird der virtuelle Datenträger aktiv.

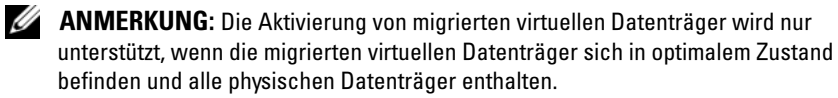

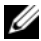

**ANMERKUNG:** Wenn für einen virtuellen Datenträger mit definierten Ersatzlaufwerken eine Migration auf einen SAS6/iR-Controller durchgeführt wird, der bereits über einen konfigurierten nativen virtuellen Datenträger mit definierten Ersatzlaufwerken verfügt, und die Gesamtzahl von Ersatzlaufwerken größer als die maximal unterstützte Zahl von Ersatzlaufwerken ist (2), wird bzw. werden die migrierten Ersatzlaufwerke gelöscht. Nach einem Neustart werden diese Laufwerke auf dem System als allgemeine Laufwerke angezeigt. Sie können dann die gewünschte Konfiguration von virtuellen Datenträgern und Ersatzlaufwerken mit STRG-C oder der RAID-Verwaltungsanwendung erstellen.

#### Migrieren und Aktivieren eines virtuellen Datenträgers

Die Migration von virtuellen Datenträgern und Ersatzlaufwerken ist nur von anderen SAS 6/iR-Controllern möglich. Virtuelle Datenträger lassen sich nicht von anderen Controllern migrieren, einschließlich der SAS 5-Controller oder der PERC-Controller. Während des Migrationsvorgangs müssen alle Systeme vor dem Entfernen und Austauschen von Laufwerken ausgeschaltet werden. Auf einen anderen Controller migrierte Volumes sind inaktiv und müssen daher aktiviert werden. Wie Sie einen virtuellen Datenträger aktivieren, erfahren Sie im Abschnitt "Aktivieren eines virtuellen [Datenträgers" auf Seite 52.](#page-53-0)

#### Löschen eines virtuellen Datenträgers

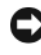

HINWEIS: Bevor Sie einen virtuellen Datenträger löschen, müssen Sie gegebenenfalls die Daten auf dem virtuellen Datenträger sichern.

Gehen Sie wie folgt vor, um einen ausgewählten virtuellen Datenträger zu löschen:

- 1 Wählen Sie Delete Virtual Disk (Virtuellen Datenträger löschen).
- 2 Drücken Sie Y, um den Löschvorgang einzuleiten, oder drücken Sie N, um abzubrechen.
- 3 Drücken Sie <F3>, um das Löschen des virtuellen Datenträgers zu bestätigen. Nach einer Pause löscht die Firmware den virtuellen Datenträger.

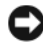

HINWEIS: Wenn die physischen Datenträger eines virtuellen Datenträgers entfernt werden und die Konfiguration des virtuellen Datenträgers vom SAS 6/iR-Controller gelöscht wird, werden die physischen Datenträger nur als einfache Datenträger ohne RAID-Bezug angezeigt, wenn sie wieder mit demselben SAS 6/iR-Controller verbunden werden. Sobald der virtuelle Datenträger mit dem BIOS-Konfigurationsprogramm von einem SAS 6/iR-Controller entfernt wird (unabhängig davon, ob die physischen Datenträgermitglieder vorhanden sind), kann der virtuelle Datenträger nicht wiederhergestellt werden.

#### Ersatzlaufwerk-Failover

Wenn ein virtueller RAID-1-Datenträger in den herabgestuften Zustand (degraded) gelangt, wird der beschädigte virtuelle Datenträger mit einem kompatiblen Ersatzlaufwerk automatisch wiederaufgebaut. Das "fehlende" oder "ausgefallene" Mitglied des beschädigten virtuellen Datenträgers wird als "fehlendes" globales Ersatzlaufwerk angezeigt. Das "fehlende" oder "ausgefallene" Laufwerk muss ersetzt werden durch ein Laufwerk, das zu den vorhandenen Laufwerken kompatibel ist.

#### Ersetzen und Wiederaufbauen eines heruntergestuften virtuellen Datenträgers

Bei Ausfall eines physischen Laufwerks in einem virtuellen RAID-1-Datenträger müssen Sie das Laufwerk ersetzen und den virtuellen Datenträger neu synchronisieren. Die Synchronisierung erfolgt automatisch, wenn Sie das physische Laufwerk wie folgt ersetzen.

- 1 Ersetzen Sie das ausgefallene physische Laufwerk durch ein leeres Laufwerk vom gleichen Typ und von gleicher oder größerer Kapazität.
- 2 Überprüfen Sie in der Verwaltungsanwendung oder im BIOS-Konfigurationsprogramm (Strg-C), ob die Synchronisierung automatisch gestartet wurde.

**ZANMERKUNG:** Beim Wiederaufbauen eines Volumes wird die Synchronisierung komplett neu gestartet, wenn dem System eine Festplatte hinzugefügt oder daraus entfernt wird. Warten Sie, bis etwaige Synchronisierungsvorgänge abgeschlossen sind, bevor Sie Festplatten hinzufügen oder entfernen.

**ZANMERKUNG:** Wenn Festplatten aus dem System entfernt werden sollen, löschen Sie stets sämtliche Konfigurationsinformationen auf den Festplatten. Dies kann durch Löschen der RAID-Konfiguration über das BIOS-Konfigurationsprogramm oder ein Betriebssystem erfolgen, es sei denn, Sie führen eine Migration dieser Festplatten auf eine andere Anwendung auf Systemebene durch. Für die SAS 6/iR-Ersatzlaufwerkfunktion ist es erforderlich, dass die Steckplätze, in denen die Festplatten eingesetzt werden, mit den entsprechenden virtuellen Datenträgern verknüpft sind. Setzen Sie keine Festplatten mit darauf gespeicherten fremden oder alten (nicht mehr aktuellen) Konfigurationsinformationen in Steckplätzen ein, die mit bestehenden virtuellen Datenträgern verknüpft sind.

**ANMERKUNG:** Wenn das System während des Wiederaufbauvorgangs neu gestartet wird, wird der Wiederaufbau komplett neu angefangen. Die Wiederaufbauzeit für ein Volume hängt von der Größe der Mitgliedsdatenträger und von anderweitiger Systemaktivität ab. Bei einem System ohne zusätzliche Aktivität werden ungefähr 30 MB pro Sekunde wiederaufgebaut.

# Fehlerbehebung

Wenn Sie Hilfe bei Problemen mit dem Dell™ SAS 5/iR-Controller (Serial-Attached SCSI) benötigen, [Kontaktaufnahme mit Dell](#page-66-0) oder rufen Sie die Dell Support-Website unter support.dell.com auf.

### BIOS-Startreihenfolge

Wenn Sie über den Controller starten möchten, stellen Sie sicher, dass die Startreihenfolge im System-BIOS entsprechend eingestellt ist. Nähere Informationen finden Sie in der Systemdokumentation.

### Allgemeine Probleme

**ANMERKUNG:** Weitere Informationen zur Fehlerbehebung finden Sie im SAS RAID Storage Manager User's Guide (Benutzerhandbuch zu SAS RAID Storage Manager) und im OpenManage Storage Services User's Guide (Benutzerhandbuch zu OpenManage Storage Services).

| <b>Problem</b>                                       | Lösungsvorschlag                                                                                                    |
|------------------------------------------------------|----------------------------------------------------------------------------------------------------|
| Meldung No Physical                                  | Die Meldung hat eine der folgenden Ursachen:                                                                          |
| Disks Found erscheint<br>während der CD-Installation | • Der Treiber wird vom Betriebssystem nicht unterstützt.<br>(nur zutreffend bei Windows 2003 und Windows XP)          |
| eines Windows-                                       | • Das Controller-BIOS ist deaktiviert.                                                                                |
| Betriebssystems.                                     | • Physische Datenträger sind nicht angeschlossen oder<br>nicht korrekt eingesetzt.                                    |
|                                                      | Die jeweiligen Lösungen für die drei Ursachen der<br>Meldung sind:                                                    |
|                                                      | • Drücken Sie <f6>, um den Gerätetreiber während<br/>der Installation zu installieren.</f6>                           |
|                                                      | • Rufen Sie das BIOS-Konfigurationsprogramm auf,<br>um das BIOS zu aktivieren. Siehe "SAS 6/iR-BIOS"<br>auf Seite 39. |
|                                                      | • Überprüfen Sie, ob die physischen Laufwerke<br>angeschlossen bzw. korrekt eingesetzt sind.                          |

Tabelle 6-1. Allgemeine Probleme

### <span id="page-57-0"></span>Probleme mit physischen Laufwerken

| <b>Problem</b>                                                   | Lösungsvorschlag                                                                                                    |
|------------------------------------------------------------------|----------------------------------------------------------------------------------------------------|
| Das System<br>startet nicht vom<br>SAS $6/iR$ -<br>Controller.   | Stellen Sie sicher, dass das Startlaufwerk mit dem Controller mit<br>der niedrigsten ID verbunden ist, und überprüfen Sie die<br>Startreihenfolge von Controller und physischen Datenträgern im<br>System-BIOS. |
|                                                                  | <b>ANMERKUNG: Informationen über die Startgeräteauswahl finden</b><br>Sie in der Systemdokumentation.                                                                                                    |
| Physisches<br>Laufwerk wird<br>beim POST<br>nicht aufgeführt.    | • Rufen Sie das Konfigurationsprogramm auf und stellen Sie sicher,<br>dass der physische Datenträger nicht in der SAS-Topologie<br>aufgeführt ist.                                                              |
|                                                                  | • Überprüfen Sie die Kabelverbindungen.                                                                                                    |
|                                                                  | · Setzen Sie das physische Laufwerk neu ein.                                                                                                    |
|                                                                  | • Uberprüfen Sie das Kabel und stecken Sie es neu ein.                                                                                                    |
| Eines der                                                        | • Überprüfen Sie die SAS-Kabel.                                                                                                    |
| physischen<br>Laufwerke im<br>Array zeigt als<br>Status "Failed" | • Setzen Sie das physische Laufwerk neu ein.                                                                                                    |
|                                                                  | • Uberprüfen Sie das Gehäuse oder die Rückwandplatine auf<br>Beschädigungen.                                                                                                    |
| (Ausgefallen).                                                   | • Kontaktaufnahme mit Dell, wenn das Problem weiterhin besteht.                                                                                                    |

Tabelle 6-2. Probleme mit physischen Laufwerken

| <b>Problem</b>                                                                               | Lösungsvorschlag                                                                                                    |  |
|----------------------------------------------------------------------------------------------|----------------------------------------------------------------------------------------------------|--|
| Virtueller IM-<br>Datenträger<br>(Integrated<br>Mirroring)<br>wird nicht<br>wiederaufgebaut. | • Rufen Sie das Konfigurationsprogramm auf und stellen Sie sicher,<br>dass der physische Datenträger in der SAS-Topologie aufgeführt ist.                                                                                                    |  |
|                                                                                              | • Stellen Sie sicher, dass das neue Laufwerk vom gleichen Typ ist<br>wie das andere Laufwerk im virtuellen Datenträger (SAS/SATA).                                                                                                    |  |
|                                                                                              | • Stellen Sie sicher, dass das neue Laufwerk von der gleichen oder<br>größerer Kapazität ist wie das andere Laufwerk im virtuellen<br>Datenträger.                                                                                                    |  |
|                                                                                              | • Stellen Sie sicher, dass das neue Laufwerk im RAID-<br>Eigenschaftenmenü nicht als inaktiver virtueller Datenträger<br>erkannt wird. Löschen Sie das neu eingesetzte inaktive Laufwerk.                                                                                                    |  |
|                                                                                              | • Stellen Sie sicher, dass das eingesetzte Laufwerk die gleiche ID<br>aufweist wie das Laufwerk, welches es ersetzt. Weisen Sie dem<br>Laufwerk die korrekte ID zu, oder verwenden Sie die Funktion<br>Manage Secondary Disk (Sekundäres Laufwerk verwalten) im<br>Menü Manage Array (Array verwalten). |  |
|                                                                                              | • Stellen Sie sicher, dass es sich bei dem neuen Laufwerk um ein<br>von Dell unterstütztes SAS- oder SATA-Laufwerk handelt.                                                                                                    |  |

Tabelle 6-2. Probleme mit physischen Laufwerken (fortgesetzt)

### Fehlermeldungen des Konfigurationsprogramms

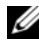

 $\mathbb Z$  ANMERKUNG: Diese Fehlermeldungen werden innerhalb des Konfigurationsprogramms angezeigt. Sollten Sie eine entsprechende Fehlermeldung erhalten, starten Sie das System neu und versuchen Sie es erneut.

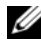

**ANMERKUNG:** Wenn die Fehlermeldung auch nach dem Durchführen der Anweisungen zur Fehlerbehebung von [Tabelle 6-3](#page-59-0) angezeigt wird, wenden Sie sich an den Support von Dell zur weitergehenden Fehlerbehebung. Wie Sie den technischen Support von Dell erreichen, erfahren Sie unter "Wie Sie Hilfe [bekommen" auf Seite 65.](#page-66-1)

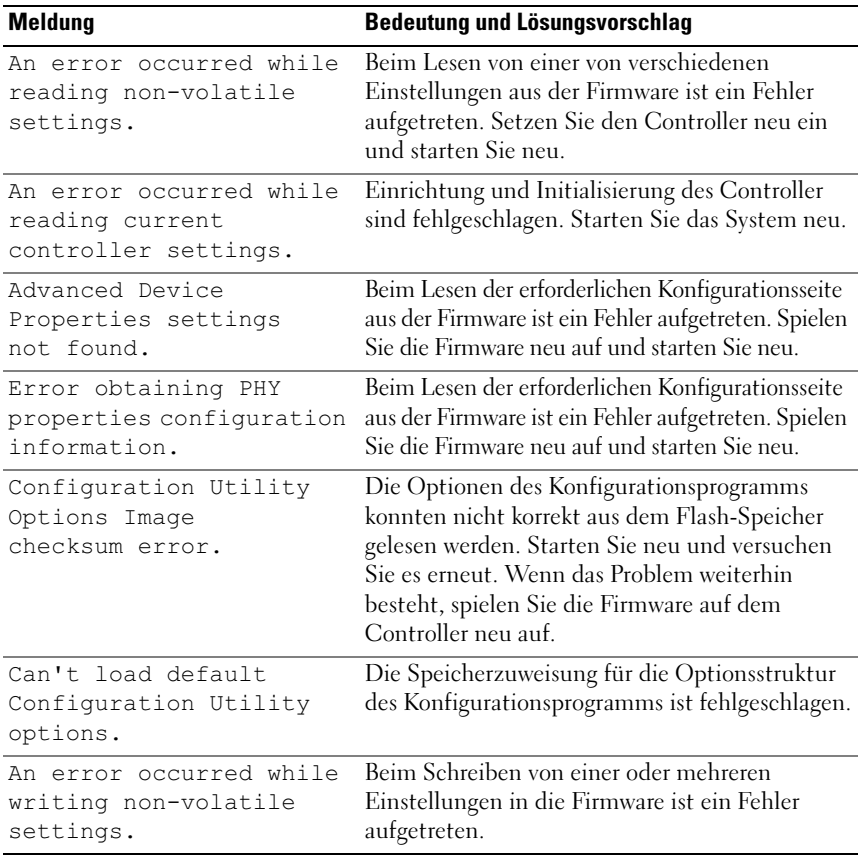

#### <span id="page-59-0"></span>Tabelle 6-3. Fehlermeldungen des Konfigurationsprogramms

### BIOS-Fehlermeldungen

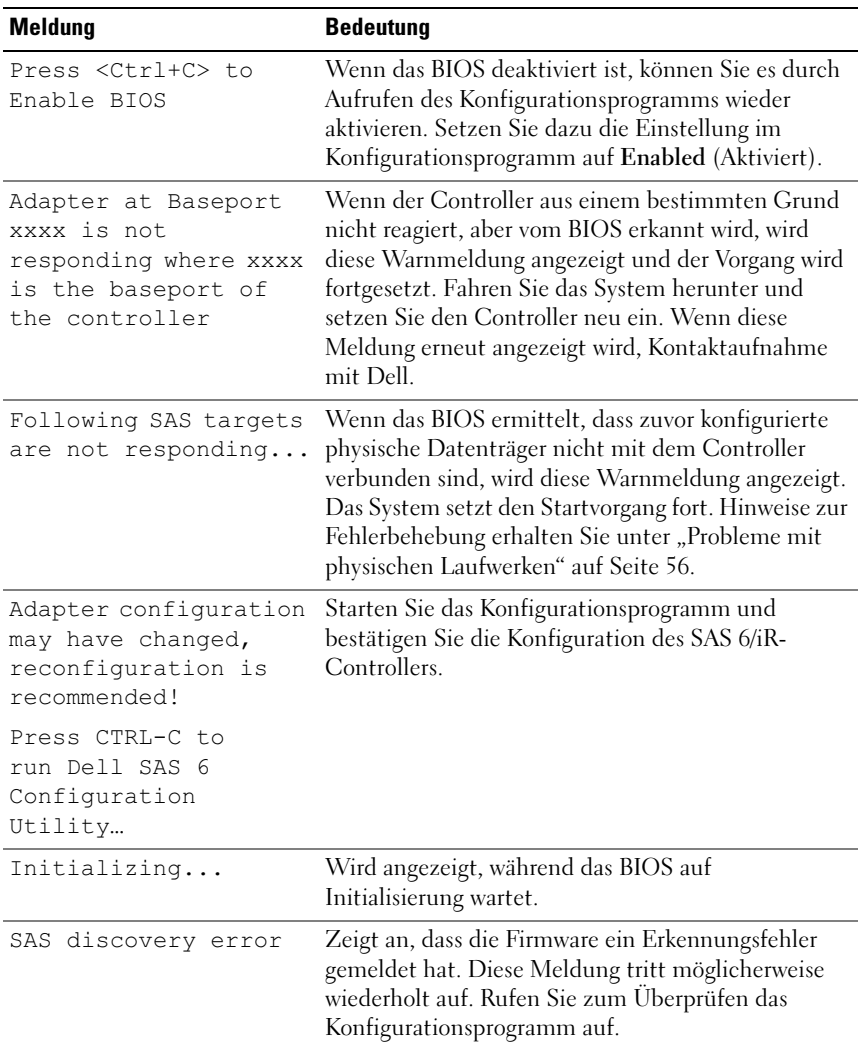

#### Tabelle 6-4. BIOS-Fehlermeldungen

<span id="page-61-0"></span>

| <b>Meldung</b>                                         | <b>Bedeutung</b>                                                                                                    |
|--------------------------------------------------------|----------------------------------------------------------------------------------------------------|
| Integrated RAID<br>exception detected:                 | Das BIOS hat eine Ausnahme bei einem oder<br>mehreren virtuellen RAID-Datenträgern<br>festgestellt. Weitere Hinweise erhalten Sie bei<br>der Fehlermeldung Volume (xx:yy:zzz) is<br>currently in state "STATE". |
| Volume (xx:yy:zzz) is<br>currently in state<br>"STATE" | Zeigt den derzeitigen Status des angegebenen<br>virtuellen Datenträgers an, wenn der Status nicht<br>optimal ist. Mögliche Zustände sind:                                                                       |
|                                                        | • INACTIVE: Der virtuelle Datenträger ist inaktiv,<br>möglicherweise fremdartig, oder befindet sich<br>möglicherweise in einem der unten aufgeführten<br>Zustände.                                              |
|                                                        | · DEGRADED: Der virtuelle Datenträger ist<br>beschädigt und weist keine Redundanz mehr auf.                                                                                                    |
|                                                        | · RESYNCING: Der virtuelle Datenträger ist<br>beschädigt und wird momentan neu aufgebaut.                                                                                                    |
|                                                        | • FAILED: Der virtuelle Datenträger weist einen<br>Fehler auf und befindet sich im Fehlerzustand.                                                                                                    |
|                                                        | • MISSING: Der virtuelle Datenträger ist nicht mehr<br>vorhanden, nur ein entsprechender Eintrag verbleibt.                                                                                                    |
| Device not available                                   | Gerät ist derzeit möglicherweise nicht bereit. Ein<br>neuer Versuch wird durchgeführt. Wenn das Problem<br>weiterhin besteht, starten Sie das System neu.                                                       |
| Spinning up the<br>device!                             | Das derzeit abgefragte Gerät wird hochgefahren.                                                                                                    |
| ERROR! Device is<br>not responding<br>to Read Capacity | Das Gerät hat auf einen Lesekapazitätsbefehl nicht<br>reagiert. Kontaktaufnahme mit Dell.                                                                                                    |
| Failed to add device,<br>too many devices!             | Zuweisung von Ressourcen für weitere Geräte<br>nicht möglich.                                                                                                    |

Tabelle 6-4. BIOS-Fehlermeldungen (fortgesetzt)

| <b>Meldung</b>                                                                 | <b>Bedeutung</b>                                                                                                    |
|--------------------------------------------------------------------------------|----------------------------------------------------------------------------------------------------|
| ERROR! Adapter<br>Malfunctioning!                                              | Der Adapter wurde nicht ordnungsgemäß<br>initialisiert. Es besteht möglicherweise ein<br>Problem mit der Adapterkonfiguration. Laden<br>Sie die BIOS-Konfiguration neu. Rufen Sie<br>das Konfigurationsprogramm erneut auf und<br>überprüfen Sie, ob der Fehler weiterhin besteht. |
| MPT firmware fault                                                             | Fehler bei der LSI Logic MPT-Firmware.<br>Kontaktaufnahme mit Dell.                                                                                                    |
| Adapter removed from<br>boot order!                                            | Ein zuvor in der Startreihenfolge vorhandener<br>Controller wurde nicht gefunden. Er wurde entweder<br>aus dem System entfernt oder an einen anderen<br>Steckplatz umgesetzt.                                                                                                    |
| Updating Adapter<br>List!                                                      | Ein neuer Adapter wurde gefunden, für den kein<br>Eintrag vorhanden ist. Ein entsprechender Eintrag<br>wird angelegt.                                                                                                    |
| disabled<br>Adapter(s)<br>by user                                              | Ein Adapter wurde gefunden, der jedoch im<br>Konfigurationsprogramm deaktiviert wurde<br>und nicht vom BIOS verwendet wird.                                                                                                    |
| Adapter configuration<br>may have changed,<br>reconfiguration<br>is suggested! | Ein Controller wurde umgesetzt oder neu im System<br>installiert. Fügen Sie ihn der Startreihenfolge mit<br>den verfügbaren Ressourcen hinzu.                                                                                                    |
| Memory allocation<br>failed                                                    | Der Controller konnte nicht ausreichend Speicher<br>zum Laden des Konfigurationsprogramms, der<br>entsprechenden Zeichenketten-Datei oder der<br>Optionen-Datei zuweisen. Starten Sie das System neu.                                                                              |
| Invalid or corrupt<br>image                                                    | Eines der Images für das Konfigurationsprogramm,<br>die zugehörige Zeichenketten-Datei oder die<br>Optionen-Datei ist beschädigt. Laden Sie das<br>BIOS neu. Spielen Sie die Firmware neu auf.                                                                                     |
| Image upload failed                                                            | Das Hochladen des Images für das<br>Konfigurationsprogramm, die zugehörige<br>Zeichenketten-Datei oder die Optionen-Datei<br>ist fehlgeschlagen. Laden Sie das BIOS neu.<br>Spielen Sie die Firmware neu auf.                                                                      |

Tabelle 6-4. BIOS-Fehlermeldungen (fortgesetzt)

| <b>Meldung</b>                                                                                                    | <b>Bedeutung</b>                                                                                                    |
|----------------------------------------------------------------------------------------------------|----------------------------------------------------------------------------------------------------|
| Image not found                                                                                                    | Das Image für das Konfigurationsprogramm,<br>die zugehörige Zeichenketten-Datei oder die<br>Optionen-Datei wurde nicht gefunden.                                                                                                    |
| Unable to load LSI<br>Configuration Utility                                                                         | Das Konfigurationsprogramm konnte nicht geladen<br>werden. Dieser Fehler wird normalerweise nach einer<br>der vier vorangehenden Meldungen angezeigt.                                                                                                    |
| Unable to load LST<br>Logic Corp MPT BIOS<br>MRT BIOS Fault 02h<br>encountered at<br>adapter PCI<br>(XXh, XXh, XXh) | Für den Controller wurde ein Downgrade von<br>der aktuellen Firmwareversion auf eine frühere<br>Version durchgeführt, die die derzeitigen<br>Konfigurationsinformationen nicht unterstützt<br>und nicht initialisiert werden kann. Wenden Sie<br>sich in diesem Fall an den Support von Dell. |
| Fusion-MPT Firmware<br>fault code 0706h                                                                             |                                                                                                    |

Tabelle 6-4. BIOS-Fehlermeldungen (fortgesetzt)

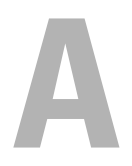

# Aktualisieren der Firmware

Firmware-Updates für den Dell™ Serial-Attached SCSI (SAS) 6/iR-Controller werden durch so genanntes "Flashen" der Firmware durchgeführt. Dieser Vorgang kann erfolgen, während der Controller in Betrieb ist. Damit die Änderungen an der Firmware wirksam werden, ist ein Neustart des Systems erforderlich. Wenn beim Flash-Update der Firmware ein Fehler auftritt (etwa ein Stromausfall), kehrt der Controller zur früheren Firmware-Version zurück.

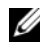

**ANMERKUNG:** Wenn Sie die Firmware bei aktivem Controller aktualisieren, ist die Leistung des Controllers eventuell zeitweilig eingeschränkt.

### Dienstprogramm zum Firmware-Update

Das Dienstprogramm zum Firmware-Update lässt sich mit verschiedenen Betriebssystemen aufrufen. Das Firmware-Flash-Update läuft automatisch ab und erfordert keinen Benutzereingriff. Das Flash-Dienstprogramm zum Firmware-Update befindet sich auf der Dell™ PowerEdge™ Service and Diagnostic Utilities-CD, die mit dem System geliefert wurde.

Das Dienstprogramm zum Firmware-Update kann auf Dell Workstations nicht vom Betriebssystem aus aufgerufen werden. Sie müssen das Update manuell durchführen. Die jeweils aktuelle Firmware-Version erhalten Sie zusammen mit den entsprechenden Anweisungen auf der Dell Support-Website unter der Adresse support.dell.com.

# <span id="page-66-1"></span>Wie Sie Hilfe bekommen

### <span id="page-66-0"></span>Anfordern von Unterstützung

#### VORSICHT: Wenn Sie die Computerabdeckung entfernen müssen, trennen Sie zuerst die Netz- und Modemkabel des Computers von allen Netzsteckdosen.

Führen Sie folgende Schritte durch, wenn Sie bei einem technischen Problem Unterstützung benötigen:

- 1 Führen Sie die Maßnahmen im Abschnitt "Fehlerbehebung beim System" des Hardware-Benutzerhandbuchs durch.
- 2 Führen Sie die Systemdiagnose durch und notieren Sie sich die angezeigten Informationen.
- 3 Verwenden Sie Dells umfassendes Angebot an Online-Diensten, das beim Dell Support unter support.dell.com als Hilfe bei Installations- und Fehlerbehebungsverfahren zur Verfügung steht.

Weitere Informationen finden Sie unter ["Online-Dienste" auf Seite 66](#page-67-0).

4 Wenn sich das Problem mit den obenstehenden Schritten nicht lösen lässt, rufen Sie bei Dell an, um technische Unterstützung anzufordern.

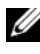

**ZANMERKUNG:** Rufen Sie den Support von einem Telefon in Reichweite des betreffenden Systems an, damit Ihnen unsere Mitarbeiter direkt helfen können.

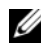

**ANMERKUNG:** Das Express-Servicecode-System von Dell steht eventuell nicht in allen Ländern zur Verfügung.

Geben Sie nach Aufforderung des automatischen Telefonsystems den Express-Servicecode ein, damit Sie direkt mit dem zuständigen Support-Mitarbeiter verbunden werden können. Wenn Sie über keinen Express-Servicecode verfügen, öffnen Sie den Ordner Dell Accessories, doppelklicken Sie auf das Symbol Express Service Code und befolgen Sie die weiteren Anweisungen.

Anweisungen zur Nutzung des technischen Supports erhalten Sie unter ["Unternehmensschulungen von Dell" auf Seite 67](#page-68-0) und "Vor dem Anruf" [auf Seite 69](#page-70-0).

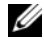

**ANMERKUNG:** Einige der nachstehend aufgeführten Dienste sind eventuell nicht in allen Ländern verfügbar. Auskunft zur lokalen Verfügbarkeit erhalten Sie bei Ihrem zuständigen Dell-Berater.

#### Technische Unterstützung und Kundendienst

Der Support-Service von Dell beantwortet gern Ihre Fragen zur Hardware von Dell™. Die Mitarbeiter des technischen Supports verwenden computergestützte Diagnoseprogramme, um Fragen schnell und präzise zu beantworten.

Informationen zur Kontaktaufnahme mit dem Support-Service von Dell finden Sie unter ["Vor dem Anruf" auf Seite 69](#page-70-0). Machen Sie dort die Kontaktdaten für Ihr Land ausfindig oder besuchen Sie die Website support.dell.com.

#### <span id="page-67-0"></span>Online-Dienste

Sie können den Support von Dell unter support.dell.com erreichen. Wählen Sie Ihr Land auf der Seite WELCOME TO DELL SUPPORT (Willkommen beim Dell Support) aus und machen Sie die erforderlichen Angaben, um auf Hilfsmittel und Informationen zuzugreifen.

Auf den folgenden Websites erfahren Sie mehr über die Produkte und Dienstleistungen von Dell:

www.dell.com www.dell.com/ap (nur Asien/Pazifik) www.dell.com/jp (nur Japan) www.euro.dell.com (nur Europa) www.dell.com/la (Lateinamerika und Karibik) www.dell.ca (nur Kanada)

Sie erreichen den Support von Dell über folgende Websites und E-Mail-Adressen:

- Websites des Dell Supports support.dell.com support.jp.dell.com (nur Japan) support.euro.dell.com (nur Europa)
- E-Mail-Adressen des Dell Supports mobile\_support@us.dell.com support@us.dell.com la-techsupport@dell.com (nur Lateinamerika und Karibik) apsupport@dell.com (nur Asien/Pazifik)

• E-Mail-Adressen des Marketing- und Vertriebsteams von Dell apmarketing@dell.com (nur Asien/Pazifik)

sales canada@dell.com (nur Kanada)

• Anonymes FTP

ftp.dell.com/

Melden Sie sich als Benutzer anonymous an und verwenden Sie als Kennwort Ihre E-Mail-Adresse.

### Automatische Auskunft über die Auftragsbearbeitung

Den Status eines bestellten Dell Produkts können Sie unter support.dell.com überprüfen. Sie können auch den automatischen Auftragsstatusdienst anrufen. Eine elektronische Ansage fordert Sie zur Eingabe der Bestelldaten auf; die Bestellung wird aufgerufen und der Stand der Bearbeitung angesagt. Lesen Sie hierzu die Kontaktinformationen für Ihre Region.

### <span id="page-68-0"></span>Unternehmensschulungen von Dell

Dell bietet Schulungen für Unternehmen an. Weitere Informationen finden Sie unter www.dell.com/training. Diese Dienstleistungen stehen unter Umständen nicht an allen Standorten zur Verfügung.

## Bei Problemen mit einer Bestellung

Sollten sich Probleme mit der Bestellung ergeben (fehlende oder falsche Teile, fehlerhafte Rechnung), so setzen Sie sich mit dem Kundendienst von Dell in Verbindung. Halten Sie beim Anruf Lieferschein oder Packzettel bereit. Lesen Sie hierzu die Kontaktinformationen für Ihre Region.

## Produktinformationen

Wenn Sie Informationen über weitere Produkte von Dell wünschen oder etwas bestellen möchten, besuchen Sie uns im Internet unter www.dell.com. Wenn Sie persönlich mit einem Verkaufsberater sprechen möchten, finden Sie die entsprechende Rufnummer bei den Kontaktinformationen für Ihre Region.

### Einsenden von Teilen zwecks Garantiereparatur oder Gutschrift

Möchten Sie Artikel zwecks Reparatur oder Gutschrift zurücksenden, so gehen Sie wie folgt vor:

1 Auf telefonische Anfrage erhalten Sie von Dell eine Rücksendegenehmigungsnummer (Return Material Authorization Number); schreiben Sie diese gut lesbar auf den Versandkarton.

Die entsprechende Rufnummer finden Sie in den Kontaktinformationen für Ihre Region.

- 2 Legen Sie eine Kopie des Lieferscheins und ein Begleitschreiben bei, in dem Sie den Grund für die Rücksendung erläutern.
- 3 Legen Sie vorhandene Diagnoseinformationen bei, aus denen hervorgeht, welche Tests Sie durchgeführt haben und welche Fehlermeldungen vom Diagnoseprogramm ausgegeben wurden.
- 4 Für eine Gutschrift müssen die betreffenden Artikel komplett mit Zubehör (wie z.B. Netzstromkabel, Datenträger wie CDs und Disketten sowie Handbücher) eingesandt werden.
- 5 Schicken Sie die Geräte in der Originalverpackung zurück (oder in einer ebenso geeigneten Verpackung).

Die Versandkosten gehen zu Ihren Lasten. Außerdem sind Sie verantwortlich für die Transportversicherung aller zurückgeschickten Produkte, und Sie tragen das Verlustrisiko für den Versand an Dell. Nachnahmesendungen werden nicht angenommen.

Beachten Sie sämtliche vorstehenden Punkte. Rücksendungen, die diesen Anforderungen nicht entsprechen, werden nicht angenommen und gehen zurück an den Absender.

### <span id="page-70-0"></span>Vor dem Anruf

**ANMERKUNG:** Halten Sie den Express-Servicecode bereit. Mit diesem Code werden Sie innerhalb des automatischen Support-Telefonsystems schneller verbunden.

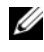

**ANMERKUNG:** Im *Hardware-Benutzerhandbuch* zum System finden Sie die Rufnummern und Angaben zur Kontaktaufnahme mit dem Support von Dell.

Schalten Sie den Computer nach Möglichkeit vor dem Anruf bei Dell ein und verwenden Sie ein Telefon in unmittelbarer Reichweite. Sie werden möglicherweise aufgefordert, einige Befehle über die Tastatur einzugeben, detaillierte Informationen während der Ausführung von Operationen zu übermitteln oder sonstige Verfahren für die Fehlerbehebung anzuwenden, die nur am System selbst durchgeführt werden können. Die Systemdokumentation sollte immer griffbereit liegen.

 $\bigwedge$  VORSICHT: Lesen Sie auf jeden Fall die Sicherheitshinweise im Produktinformationshandbuch, bevor Sie Komponenten im Innern des Computers warten.
# Betriebsbestimmungen

Weitere Betriebsbestimmungen finden Sie unter www.dell.com auf der Homepage zu den Betriebsbestimmungen unter folgender Adresse: www.dell.com/regulatory\_compliance.

#### 中国大陆 RoHS

根据中国大陆 《电子信息产品污染控制管理办法》(也称为中国大陆 RoHS), 以下部分列出了 Dell 产品中可能包含的有毒 利 / 或有害物质的名称和含量。中国大陆 RoHS 指令包含在中国信息产业部 MCV 标准: "电子信息产品中有毒有害物质的 限量要求"中。

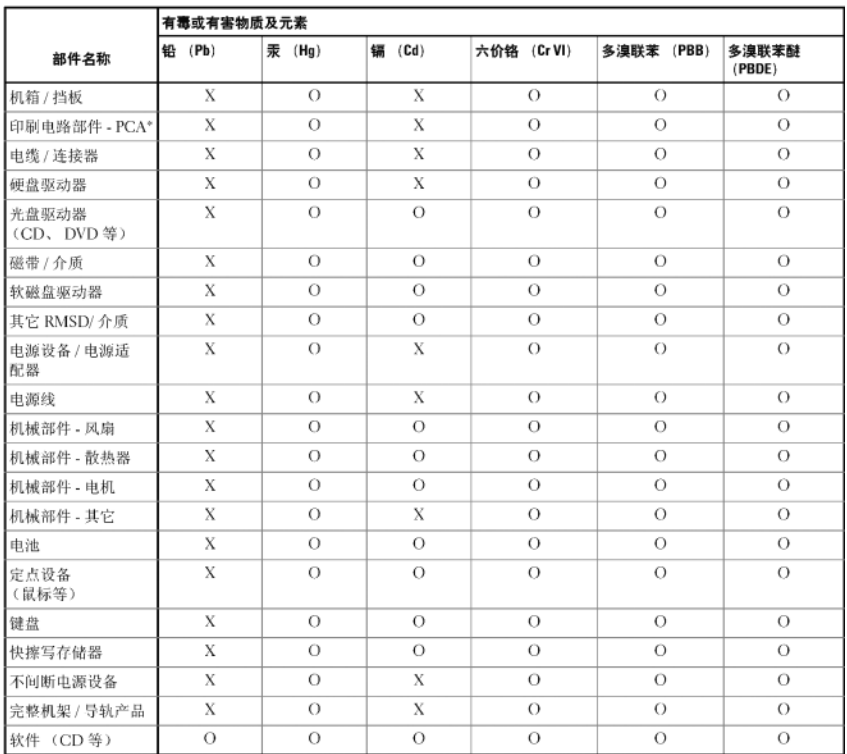

#### Dell 企业产品 (服务器、存储设备及网络设备)

\*印刷电路部件包括所有印刷电路板 (PCB)及其各自的离散组件、IC及连接器。

"0"表明该部件所含有害和有毒物质含量低于 MCV 标准定义的阈值。

"X"表明该部件所含有害和有毒物质含量高于 MCV 标准定义的阈值。对于所有显示 X 的情况, Dell 按照 EU RoHS 采用了容许的豁免指标。

在中国大陆销售的相应电子信息产品 (EIP) 都必须遵照中国大陆 《电子信息产品污染控制标识要求》标 准贴上环保使用期限 (EPUP)标签。 Dell 产品所采用的 EPUP 标签 (请参阅实例, 徽标内部的编号适用 于指定产品) 基于中国大陆的《电子信息产品环保使用期限通则》标准。

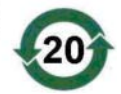

# Kontaktinformationen des Unternehmens (nur Taiwan)

Gemäß Artikel 11 des "Commodity Inspection Act" stellt Dell für Taiwan die folgenden Kontaktinformationen des Unternehmens für die in diesem Dokument beschriebenen Produkte zur Verfügung:

Dell B.V. Taiwan Branch 20/F, No. 218, Sec. 2, Tung Hwa S. Road, Taipei, Taiwan

# 74 | Kontaktinformationen des Unternehmens (nur Taiwan)

# Glossar

In diesem Abschnitt werden technische Begriffe, Abkürzungen und Akronyme definiert und erläutert, die in diesem Dokument verwendet werden.

# A

### Adapter

Ein Adapter ermöglicht dem Computersystem den Zugriff auf externe Geräte, indem das Protokoll eines Busses oder einer Schnittstelle in ein anderes umgewandelt wird. Adapter stellen möglicherweise auch spezialisierte Funktionen zur Verfügung. Adapter können auf der Systemplatine integriert oder als Zusatzkarte vorhanden sein. Beispiele sind Netzwerk- und SCSI-Adapter.

# B

#### Betriebssystem

Die Software, die zum Betrieb eines Computer verwendet wird, wird als Betriebssystem bezeichnet. Es umfasst Funktionen wie Task-Planung, Speicherverwaltung und Kommunikation mit externen Geräten sowie grundlegende Eingabe-/Ausgabevorgänge wie Tastatureingabe und Bildschirmausgabe.

#### **BIOS**

Steht für "Basic Input/Output System". Dies ist in einem System der Teil des Betriebssystems, der die niedrigste Stufe der Kommunikation mit externen Geräten übernimmt. Der Begriff BIOS bezieht sich auch auf Basic Input/Output-Systeme von anderen "intelligenten" Geräten wie etwa RAID-Controllern.

#### BIOS-Konfigurationsprogramm

Das BIOS-Konfigurationsprogramm dient der Anzeige und Konfiguration von Controllereigenschaften. Das Dienstprogramm befindet sich im Controller-BIOS und seine Funktion ist unabhängig von den auf dem System vorhandenen Betriebssystemen. Das BIOS-Konfigurationsprogramm, auch bekannt als Strg-C, besteht aus so genannten Steuerelementen. Jedes Steuerelement ist für eine Funktion zuständig.

# C

#### **Controller**

Ein elektronischer Baustein zur Steuerung der Datenübertragung zwischen dem Mikroprozessor und dem Speicher oder zwischen dem Mikroprozessor und einem Peripheriegerät wie etwa einem phyischen Datenträger oder einer Tastatur. Im Bereich der Speicherverwaltung ist dies eine Hardware oder logische Schaltung, die mit Speichergeräten interagiert, um Daten zu schreiben oder zu empfangen und Speicher zu verwalten. RAID-Controller führen RAID-Funktionen wie Striping und Spiegelung durch und ermöglichen damit eine erhöhte Datensicherheit.

# D

#### DKMS

DKMS steht für "Dynamic Kernel Module Support". Dient zum Erstellen eines Frameworks mit Kernel-abhängigem Modulquellcode, so dass sich Module beim Kernel-Upgrade einfach neu aufbauen lassen. Auf diese Weise können Linux-Anbieter Treiber zur Verfügung stellen, ohne auf neue Kernel-Versionen warten zu müssen. Außerdem brauchen sich Kunden nicht mehr damit aufzuhalten, Module für neue Kernels neu zu kompilieren.

#### DUD (Driver Update Diskette)

Akronym für Treiber-Updatediskette. Eine DUD ist ein Image einer Diskette, das als normale Datei gespeichert wird. Um die Informationen zu verwenden, müssen Sie aus dieser Datei eine wirkliche Diskette erstellen. Wie die Diskette erstellt wird, hängt davon ab, in welcher Form das Image vorliegt.

### Erzwingung (Datenträgergröße)

Bei diesem Vorgang wird die Anzahl der logischen Blöcke, die für die physischen Mitglieder eines virtuellen Datenträgers verwendet werden, auf eine gemeinsame Zahl abgerundet. Dadurch können Laufwerke mit unterschiedlicher absoluter Kapazität, die vom Hersteller und von Produktreihen abhängen kann, eine gemeinsame Streifengröße verwenden und zum virtuellen Datenträger beitragen. Die Erzwingung der Größe führt zu einer kleineren Kapazität, als ursprünglich auf dem allgemeinen physischen Laufwerk vorhanden war.

### F

E

#### Firmware

Software, die im Nur-Lese-Speicher (ROM) oder im programmierbarem Nur-Lese-Speicher (PROM) gespeichert ist. Die Firmware bestimmt oftmals das Verhalten eines Systems beim Einschalten. Ein typisches Beispiel in einem System ist ein Hilfsprogramm, das das vollständige Betriebssystem von einem Datenträger oder von einem Netzwerk lädt und anschließend die Steuerung dem Betriebssystem übergibt.

#### Flash-Speicher

Flash-Speicher (auch einfach als "Flash" bezeichnet) ist ein kompaktes, wiederbeschreibbares, nicht-flüchtiges Festkörperspeichergerät, auf dem die Daten beim Ausschalten der Stromversorgung erhalten bleiben. Die Vorteile sind schneller Zugriff, niedriger Energieverbrauch und relative Unempfindlichkeit gegen schwere Stöße oder Vibrationen. Es handelt sich um einen speziellen Typ von EEPROM, der block- statt byteweise gelöscht und neu programmiert werden kann. Bei vielen modernen PCs ist das BIOS auf einem Flash-Speicherchip abgelegt, so dass es sich gegebenenfalls einfach aktualisieren lässt. Ein derartiges BIOS wird auch als Flash-BIOS bezeichnet.

# H

#### **Hardware**

Die mechanischen, magnetischen, elektronischen und elektrischen Komponenten, aus denen ein Computersystem besteht, stellen dessen Hardware dar.

#### Hot-Add/Remove

Hierbei handelt es sich um das Hinzufügen (Hot-Add) bzw. Entfernen (Hot-Remove) einer Komponente, während sich das System im Normalbetrieb befindet.

#### L

#### Laufwerk

Ein nicht-flüchtiges, wahlfrei adressierbares, wiederbeschreibbares Massenspeichergerät, etwa rotierende magnetische und optische Speichergeräte, Festkörperspeichergeräte oder nicht-flüchtige elektronische Speicherelemente.

#### Link

Eine Verbindung zwischen zwei beliebigen PCI-Express-Geräten wird als Link bezeichnet.

#### M

#### MHz

Megahertz – oder eine Million Zyklen pro Sekunde – ist eine Frequenzeinheit, die üblicherweise verwendet wird, um die Betriebsgeschwindigkeit eines Computerprozessors oder einer anderen elektronischen Komponente anzugeben.

### N

#### **NVDATA**

Non-volatile data (nicht-flüchtige Daten). Es handelt sich um die Konfigurationsinformationen, die zur Controllerfirmware gehört, von dieser verwendet wird und im Flash-Speicher auf dem Controller gespeichert ist.

### PCI Express (PCI-E)

PCI Express (PCI-E) ist ein evolutionäres Upgrade zum älteren PCI-Bus (Peripheral Component Interconnect). PCI-E ist eine serielle Verbindung, die eher wie ein Netzwerk als wie ein Bus funktioniert. Statt eines Busses, der Daten von mehreren Quellen verarbeitet, werden bei PCI-E über einen Umschalter mehrere serielle Punkt-zu-Punkt-Verbindungen gesteuert. Diese Verbindungen führen vom Switch direkt zu den Geräten, für die die Daten bestimmt sind. Für jedes Gerät ist eine eigene Verbindung vorhanden. Somit müssen Geräte Bandbreite nicht mehr gemeinsam nutzen wie bei einem normalen Bus.

#### PHY

Die Schnittstelle, die für das Senden und Empfangen von Datenpaketen erforderlich ist, die über den seriellen Bus übertragen werden. Jede PHY-Schnittstelle kann mit einer PHY-Schnittstelle auf einem anderen Dellkompatiblen SATA-Gerät physisch verbunden werden. Die physische Verbindung besteht aus vier Adern, die zwei differentielle Signalpaare bilden. Ein differentielles Paar sendet Signale, während das andere differentielle Paar Signale empfängt. Beide differentielle Paare funktionieren gleichzeitig und ermöglichen eine zeitgleiche Datenübertragung in Empfangs- und Senderichtung.

#### Physische Festplatte

Ein physisches Laufwerk (auch als Festplattenlaufwerk bezeichnet) besteht aus einer oder mehreren festen magnetischen Scheiben, die um eine zentrale Achse rotieren und mit entsprechenden Schreib-/Leseköpfen und elektronischen Komponenten verbunden sind. Ein physisches Laufwerk dient zum Speichern von Informationen (Daten) in einem nicht-flüchtigen und wahlfrei zugänglichem Speicherraum.

#### POST

POST steht für "Power-On Self-Test" (Einschaltselbsttest). Dieser Vorgang findet direkt nach dem Einschalten des Computers statt, bevor das Betriebssystem geladen wird. Beim POST werden verschiedene Systemkomponenten geprüft, etwa der RAM-Speicher, die physischen Datenträger und die Tastatur.

P

# R

#### RAID

Akronym für "Redundant Array of Independent Disks" (ursprünglich "Redundant Array of Inexpensive Disks"). Hierbei handelt es sich um eine Gruppe von mehreren unabhängigen physischen Datenträgern, die zusammen verwaltet werden und so eine höhere Zuverlässigkeit und/oder Leistung als bei einem einzelnen physischen Datenträger ermöglichen. Die virtuellen Datenträger werden dem Betriebssystem wie eine einzelne Speichereinheit angezeigt. Die E/A-Leistung wird verbessert, da auf mehrere Datenträger gleichzeitig zugegriffen werden kann. Redundante RAID-Level bieten erhöhte Datensicherheit.

#### ROM

ROM steht für "Read-only Memory" (Nur-Lese-Speicher), auch bekannt als Firmware. Dabei handelt es sich um eine integrierte Schaltung, die bei der Herstellung mit spezifischen Daten programmiert wird. ROM-Chips werden nicht nur in Computern eingesetzt, sondern auch in den meisten anderen elektronischen Geräten. Auf diesen Chips gespeicherte Daten sind nicht flüchtig, sie gehen also nicht verloren, wenn der Strom ausgeschaltet wird. Die Daten auf diesen Chips lassen sich entweder nicht ändern oder für die Änderung ist ein spezielles Verfahren wie "Flashing" erforderlich.

# S

### SAS

SAS steht für "Serial-Attached SCSI" und ist eine serielle Punkt-zu-Punkt-Geräteschnittstelle auf Unternehmensebene, mit der sich der bewährte SCSI-Protokollsatz weiternutzen lässt. Die Vorteile der SAS-Schnittstelle sind eine verbesserte Leistung, vereinfachte Verkabelung, kleinere Stecker, weniger Kontaktstifte und geringerer Energieverbrauch im Vergleich zu parallelem SCSI.

#### **SATA**

Abkürzung für "Serial Advanced Technology Attachment", eine Schnittstellennorm für physischen Speicher, mit der sich serielle Punkt-zu-Punkt-Verbindungen zwischen Geräten herstellen lassen. Die dünneren seriellen Kabel verbessern den Luftstrom im System und ermöglichen kleinere Gehäusekonstruktionen.

#### SCSI

SCSI steht für "Small Computer System Interface", eine vom Prozessor unabhängige Standardschnittstelle für die Kommunikation auf Systemebene zwischen einem Computer und intelligenten Geräten wie Festplatten, Diskettenlaufwerken, CD-ROM-Laufwerken, Druckern, Scannern usw.

#### **SCSIport**

Der SCSIport-Treiber ist ein Microsoft®-Treiber für die Speicherarchitektur von Windows® XP, mit dem SCSI-Befehle an Speicherziele gesendet werden. Der SCSIport-Treiber funktioniert gut zusammen mit Speicher, der paralleles SCSI verwendet.

#### Serielle Architektur

Mit den neuen seriellen Architekturen lassen sich höhere Leistungen bei zugleich mehr Bandbreitre pro Gerätepfad erreichen als mit den parallelen Gegenstücken. Bei seriellen Architekturen bestehen Verbindungen aus einem einzelnen Paar von Übertragungssignalen mit integriertem Takt, wobei die Taktrate einfach skaliert werden kann. Serielle Busarchitekturen unterstützen außerdem ein Netzwerk von dedizierten Punkt-zu-Punkt-Verbindungen – im Gegensatz zu Mehrpunktarchitekturen von parallelen Bussen – und ermöglichen für jedes Gerät volle Bandbreite. Dadurch ist keine Buszuteilung mehr erforderlich, die Latenz wird verringert und Hot-Plug- und Hot-Swap-Systemimplementierungen werden stark vereinfacht.

#### Serielle Technologie

Mit serieller Speichertechnologie, im speziellen Serial-ATA, Serial-Attached-SCSI und PCI-Express, werden die architektonischen Beschränkungen ihrer parallelen Gegenstücke aufgehoben. So wird eine hochgradig skalierbare Leistungsfähigkeit erreicht. Die Technologie leitet ihren Namen von der Form der Signalübertragung ab, nämlich in einem einzigen Datenstrom (seriell), im Gegensatz zu mehreren Datenströmen bei paralleler Übertragung. Die Hauptvorteil der seriellen Technologie besteht darin, dass bei der Übertragung in einem einzelnen Strom die Datenbits in Pakete aufgeteilt und diese bis zu 30-mal schneller als bei paralleler Übertragung übertragen werden.

#### **SMART**

Akronym für Self-Monitoring Analysis Reporting Technology (Selbstüberwachende Analyse- und Berichtstechnologie). Mit SMART lässt sich die interne Leistung sämtlicher Motoren, Köpfe und Laufwerkelektronik überwachen, so dass absehbare Laufwerkausfälle zu erkennen sind. Durch die Überwachung der Laufwerkleistung und -zuverlässigkeit werden die Daten auf dem Laufwerk besser geschützt. Wenn auf einem Laufwerk Probleme erkannt werden, können Sie das Laufwerk ohne Datenverlust ersetzen oder reparieren. SMART-kompatible Datenträger verfügen über Attribute, deren zugehörige Werte Sie überwachen können, um Änderungen zu erkennen und um festzustellen, ob sich die Werte innerhalb der Grenzen befinden. Viele mechanische und manche elektrische Defekte führen vor dem eigentlichen Ausfall zu einer Abnahme der Leistung.

#### Spiegelung

Bei diesem Vorgang wird durch Verwendung von zwei physischen Datenträgern vollständige Redundanz erreicht, indem eine genaue Kopie der Daten des einen physischen Datenträgers auf einem zweiten physischen Datenträger gehalten wird. Wenn ein physischer Datenträger ausfällt, kann der Systembetrieb mit dem Inhalt des anderen physischen Datenträgers fortgesetzt und der ausgefallene Datenträger wiederaufgebaut werden.

#### **Storport**

Der Storport-Treiber ist dafür ausgelegt, SCSIport zu ersetzen, und soll mit Windows 2003 und höher funktionieren. Er ermöglicht eine bessere Leistung für Speichercontroller, höhere E/A-Durchsatzraten, verbesserte Verwaltbarkeit und eine verbesserte Miniport-Schnittstelle.

#### Streifenelement

Ein Streifenelement ist der Teil eines Streifens, der sich auf einem einzelnen physischen Datenträger befindet.

#### **Striping**

Beim Disk-Striping werden Daten über alle physischen Datenträger eines virtuellen Datenträgers hinweg geschrieben. Jeder Streifen besteht aus fortlaufenden virtuellen Datenträger-Datenadressen, die jedem physischen Datenträger des virtuellen Datenträgers in gleich großen Einheiten und in einem bestimmten Abfolgemuster zugewiesen werden. Beispiel: Wenn der virtuelle Datenträger fünf physische Datenträger umfasst, schreibt der Streifen Daten auf die physischen Datenträger eins bis fünf, ohne dass einer der physischen Datenträger mehrfach nacheinander verwendet wird. Jeder Streifen verwendet dabei auf den einzelnen physischen Datenträgern die gleiche Menge an Speicherplatz. Der Teil eines Streifens, der sich auf einem einzelnen physischen Datenträger befindet, ist ein Streifenelement. Durch Striping selbst entsteht keine Datenredundanz.

## T

#### Treiber

Ein Gerätetreiber, häufig kurz als Treiber bezeichnet, ist ein Programm, über das ein Betriebssystem oder ein anderes Programm korrekt mit einem externen Gerät kommunizieren kann, etwa mit einem Drucker, einer Netzwerkkarte oder einem SAS 6/iR-Controller.

#### $\mathbf{u}$

#### U/min

RPM steht für "Red Hat Package Manager", ein in erster Linie für Linux vorgesehenes Paketverwaltungssystem. Mit einem RPM wird Software installiert, aktualisiert, deinstalliert, überprüft und abgefragt. RPM ist das Basispaketformat der Linux Standard Base. Ursprünglich wurde RPM von Red Hat für Red Hat Linux entwickelt, doch heute wird es für viele Linux-Distributionen verwendet. Es wurde auch auf einige andere Betriebssystem wie NetWare von Novell portiert.

# Windows

Microsoft Windows ist die Bezeichnung für eine Reihe von kommerziellen Betriebsumgebungen für Computer. Eine grafische Benutzeroberfläche (GUI) ermöglicht den Zugriff auf Programme und Daten auf dem Computer.

# X

#### XP

XP ist ein Microsoft Windows-Betriebssystem. Es erschien im Jahr 2001 und baut auf dem Kernel von Windows 2000 auf, wodurch es stabiler und zuverlässiger wurde als die Vorgängerversionen von Windows. Die Benutzeroberfläche wurde verbessert, außerdem sind mehr Mobilitätsmerkmale enthalten, etwa Plug-and-Play-Funktionen für Verbindungen mit Funknetzwerken.

#### W

# **Stichwortverzeichnis**

# B

[BIOS, 39](#page-40-0) [Fehlercodemeldungen, 39](#page-40-1) [Konfigurationsprogramm, 40](#page-41-0) [POST-Meldungen, 39](#page-40-2)

# E

[Elektrostatische Entladung.](#page-12-0)  Siehe ESD

[ESD, 11](#page-12-0)

## F

[Fehlerbehebung, 55](#page-56-0) [BIOS-Fehlermeldungen, 59](#page-60-0) [BIOS-Startreihenfolge, 55](#page-56-1) Fehlermeldungen des [Konfigurationsprogramms, 58](#page-59-0) [Probleme mit physischem](#page-57-0)  Laufwerk, 56

Firmware [Aktualisieren, 63](#page-64-0) [Update-Dienstprogramm, 63](#page-64-1)

# I

Installation [SAS 6/iR-Adapter, 21](#page-22-0) [Treiber, 25](#page-26-0) Integrated RAID [Verwalten von Arrays, 47](#page-48-0) Integriertes RAID [Aktivieren von virtuellem](#page-53-0)  Datenträger, 52 [Anzeigen eines virtuellen](#page-47-0)  Datenträgers, 46 [Eigenschaften von virtuellem](#page-52-0)  Datenträger, 51 [Ersetzen eines virtuellen](#page-55-0)  Datenträgers, 54 [Erstellen eines neuen virtuellen](#page-44-0)  Datenträgers, 43 [Erstellen von IM, 50](#page-51-0) [Erstellen von IS, 48](#page-49-0) [Integrated Mirroring, 16](#page-17-0) [Integrated Striping, 15](#page-16-0) [Konfiguration, 42,](#page-43-0) [48](#page-49-1) [Löschen von virtuellem](#page-54-0)  Datenträger, 53 [Neuer virtueller Datenträger, 42](#page-43-1) [Synchronisieren von virtuellem](#page-53-1)  Datenträger, 52 [Wiederaufbauen eines virtuellen](#page-55-1)  [Datenträgers, 54](#page-55-1)

# K

Konfigurationsprogramm [Aufrufen, 40](#page-41-1) [Funktionen, 40](#page-41-2) [Steuerung, 41](#page-42-0) [Überblick, 40](#page-41-1)

## P

[PCI-E-Anschluss, 13](#page-14-0)

# R

[RAID, 13-](#page-14-1)[14](#page-15-0) [RAID 0, 14](#page-15-1) [RAID 1, 14](#page-15-2) [Red Hat Enterprise Linux, 25](#page-26-1) [Erstellen einer Treiberdiskette, 32](#page-33-0) Installieren mit [Treiber-Updatediskette, 33](#page-34-0)

# S

SAS 6/iR [BIOS, 39](#page-40-0) [Fehlerbehebung, 55](#page-56-0) [Funktionsmerkmale, 17](#page-18-0) [Installation des SAS](#page-22-1)  6/iR-Adapters, 21 [SAS 6/iR-Adapter, 13](#page-14-2) [Technische Daten, 17](#page-18-1) [Überblick, 13](#page-14-3)

SCSI [Controller, 13](#page-14-4)

Sicherheitshinweise [Vermeiden von elektrostatischer](#page-12-0)  Entladung (ESD), 11

# T

Treiber [Installation, 25](#page-26-0) [Installation des Betriebssystems](#page-29-0)  Microsoft, 28 [Treiberdiskette, 26](#page-27-0)

#### V

[Verwalten von Arrays, 47](#page-48-0)

### W

[Windows, 25](#page-26-2) [Aktualisieren von Treibern, 30](#page-31-0) [Treiber, 25](#page-26-2)